# **PLUS**

# Copyboard **CR-5**

Thank you for your purchase of the PLUS Copyboard.

Please read this User's Manual carefully before use to take full advantage of the functions of this product. After you have finished reading the manual, please keep it for future reference.

#### **Trademarks**

- Microsoft and Windows are registered trademarks or trademarks in the United States and other countries of the Microsoft Corporation.
- Adobe and Adobe Acrobat Reader are trademarks of Adobe Systems Incorporated.
- Velcro is a registered trademark of Velcro Industries.

The trademarks of the various companies and the product trademarks, even when not written down, will be given due respect.

Product names and company names appearing in this manual are registered trademarks or trademarks of the respective companies.

- (1) The contents of this manual may not be reprinted in part or whole without permission.
- (2) The contents of this manual are subject to change without notice.
- (3) Great care has been taken in the creation of this manual; however, should any questionable points, errors, or omissions be apparent, please contact us.
- (4) Notwithstanding Section (3), this company will not be responsible for any claims of loss or profit or other matters deemed to be the result of using this unit.
- (5) The separately sold printer is designed to be used as a peripheral device for a PLUS copyboard. The printer is not guaranteed to operate when connected directly to a computer.
- (6) Manuals with incorrect collating or missing pages will be replaced.

## **Table of Contents**

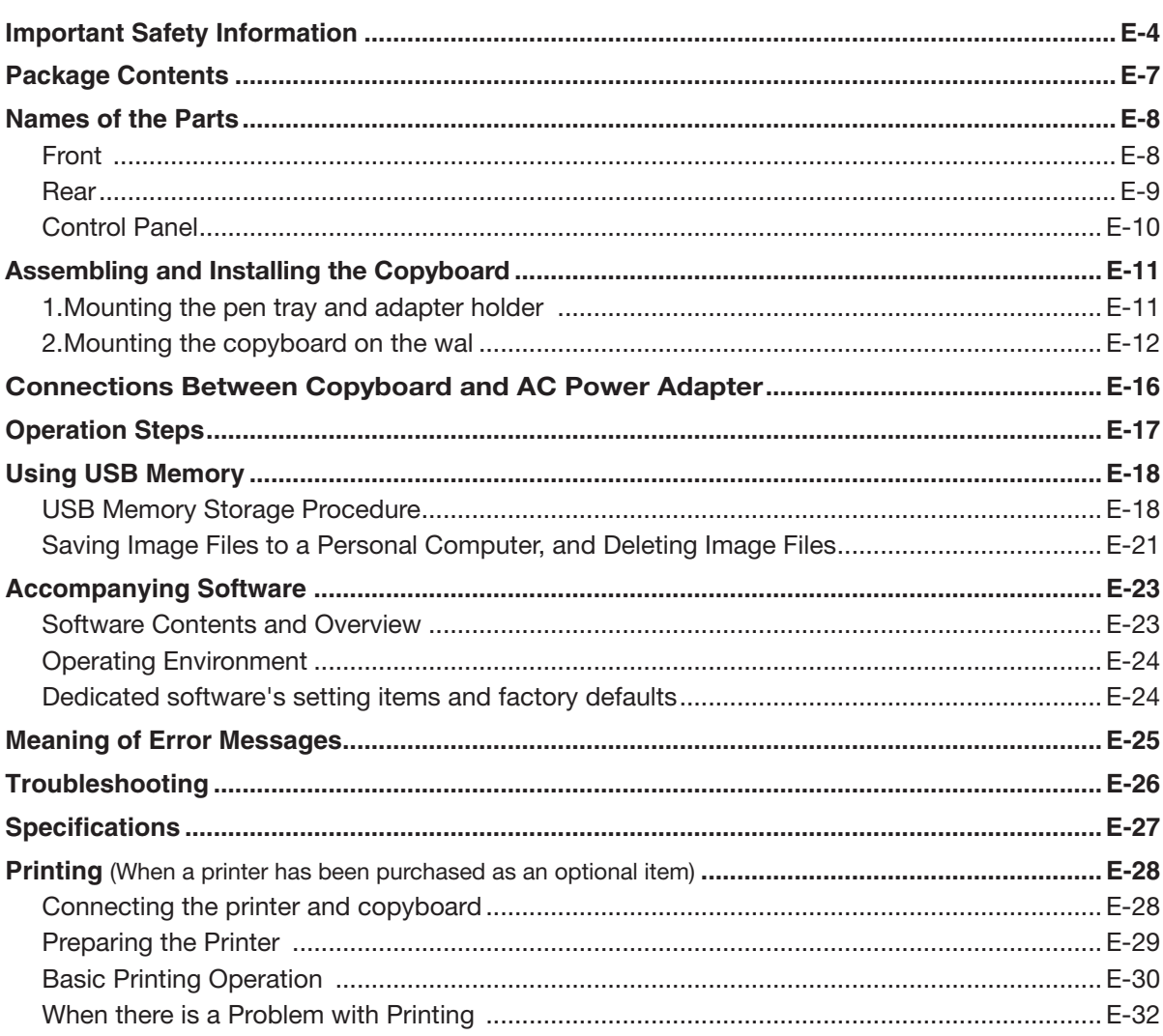

#### Meaning of the Terms Used in this Manual

- USB memory ................................refers to USB flash memory.
- . USB memory storage ......................means the saving of sheet surface data using USB port of the operation panel. (The Copyboard has 2 USB ports.)
- Internal memory.............................indicates a temporary saving location of the image that has been read.
- 
- "Sheet surface"..............................refer to the drawing portion.
- "Scroll" or "move"..............................indicates feeding of the sheet.

## **Important Safety Information**

## **WARNING**

**The unit's rear panel should never be opened by anyone other than a qualified serviceperson. Contact your store of purchase to request internal inspection, adjustment, repair, and cleaning.**

## $'\Delta$  CAUTION

**Continued use of the unit under abnormal conditions (when the unit is emitting smoke, unusual odors or sounds) could lead to fire or electric shocks.**

**Turn off the unit's power immediately, then unplug the AC power adapter from the power outlet.**

**Check that no more smoke, etc., is being emitted, then contact a sales outlet for repairs.**

**Repairing the unit yourself is dangerous. Never attempt to do so.**

### **WARNING**

**This is a class A product. In a domestic environment this product may cause radio interference in which case the user may be required to take adequate measures.**

**This device complies with part 15 of the FCC rules.**

**Operation is subject to the following two conditions:**

**(1) This device may not cause harmful interference, and**

**(2) this device must accept any interference received,**

**including interference that may cause undesired operation.**

This equipment has been tested and found to comply with the limits for a Class A digital device, pursuant to Part 15 of the FCC Rules. These limits are designed to provide reasonable protection against harmful interference when the equipment is operated in a commercial environment, This equipment generates, uses, and can radiate radio frequency energy and, if not installed and used in accordance with the instruction manual, may cause harmful interference to radio communications. Operation of this equipment in a residential area is likely to cause harmful interference in which case the user will be required to correct the interference at his own expense.

You are cautioned that any changes or modifications not expressly approved in this manual could void your authority to operate this equipment.

#### **DOC Compliance Notice**

This Class A digital apparatus meets all requirements of the Canadian Interference-Causing Equipment Regulations.

## **WARNING**

**This product is not for use in Computer Rooms. The description "Computer Rooms" refers to areas where an abundance of computer control equipment (such as high output servers) is being used.**

**It does NOT refer to environments such as offices or classrooms where there are simply PC's being used.**

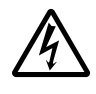

This symbol warns the user that uninsulated voltage within the unit may have sufficient magnitude to cause electric shock. Therefore, it is dangerous to make any kind of contact with any part inside of this unit.

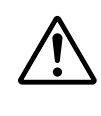

This symbol alerts the user that important literature concerning the operation and maintenance of this unit has been included. Therefore, it should be read carefully in order to avoid any problems.

## **SAFETY PRECAUTIONS**

Heeding the safety precautions below will lengthen the product's service life and prevent fires, electric shocks and injury. Read these safety precautions carefully and be sure to heed them.

#### **Handling the AC power adapter**

- Do not use any AC power adapter/cord set other than the specified (included) one with the PLUS copyboard. Doing so could result in fire or other accidents.
- Do not use with voltages other than the voltage indicated. Doing so could result in fire or electric shock.
- Do not let the AC power adapter get wet. Doing so could result in fire or electric shock.
- Do not subject the AC power adapter to shocks. Doing so could result in fire or electric shock.

#### **Handling the AC power adapter's cord and plug**

- Damaging the power cord could lead to fire or electric shock.
	- When installing, do not squeeze the power cord between the product and a wall, rack, etc.
	- Do not modify or damage the power cord.
	- Do not place heavy objects on the power cord or pull strongly on it.
	- Do not place the power cord near heating appliances or otherwise heat it.
	- When unplugging the power cord, always do so by pulling on the plug, not the cord.

 If the power cord should be damaged, ask your store of purchase to replace it.

- If there is dust or metal objects on or near the power plug's blades, unplug the power cord then wipe the blade area clean using a dry cloth. Continued use without cleaning the plug could lead to fire or electric shock.
- Do not plug in or unplug the power cord with wet hands. Doing so could lead to electric shock.
- When moving the unit, turn off the power and be sure to unplug the power cord from the AC outlet first. Moving the unit with the power cord plugged in could damage the cord, leading to fire or electric shock.
- Connect the power plug securely to the AC outlet, pressing the blades in to the hilt. Incomplete plugging could cause heating or attract dust, leading to fire. In addition, touching the plug's blades could cause electric shock.
- Dust or other matter that collects on the accessory outlet portion could be the cause of fire.
- Do not use a power cord that is in an excessively bent condition.

#### **Do not use the included CD-ROM in a player designed for audio CDs.**

• Never use the included CD-ROM in a player designed for audio CDs. Doing so could produce loud noises that could impair your hearing. These noises can also damage your speakers.

#### **Installation**

- When mounting on a wall, be sure to check first that the wall surface is strong enough to support the total weight of the main unit, mount fittings for a long period of time (including during earthquakes). If the wall is not strong enough, reinforce it before mounting the unit.
- Getting water on or inside the unit etc., could lead to fire or electric shock. Be particularly careful when using the unit near a window when it is raining or snowing and when using it near the shore of the ocean and lakes.
- Do not set the unit in hot places exposed to direct sunlight or in places exposed to an air conditioner or heating duct.

 Do not set the unit in places exposed to soot or humidity (near humidifiers, etc.).

When the power plug will be unplugged from the power outlet, please place the Copyboard near the power outlet so that it may be reached easily.

#### **Preventing Tipping (for stand type units)**

To prevent tipping, heed the instructions below. Tipping could lead to personal injury or damage the unit.

- Use the unit on a flat floor.
- Lock the caster's stoppers when using the unit mounted on the stand. Failure to do so could cause the unit to tip over, resulting in injury.
- When moving, unlock the caster's stoppers to prevent the unit from tipping. Move the unit gently, holding on to both sides, and avoid subjecting it to shock. Failure to do so could cause the unit to tip over, resulting in injury.
- When mounting the unit lengthwise on the stand, do so with the control panel at the top. The control panel includes a scanning device. Mounting the unit upsidedown could cause powder from the markers or dust to enter the control panel, reducing the quality of scanned images
- Do not lean against the unit or apply excess force to the top of the unit.

#### **Cautions on Usage**

- Take care that the unit does not get wet and that water does not get inside. Do not place objects containing chemicals, water or other liquids (vases, potted plants, glasses, cosmetics, etc.) on top of the unit. The liquid could spill and get inside the unit, leading to fire or electric shock.
- Do not move the sheet with paper or other objects attached to it. Doing so could cause damage.
- Do not wipe the unit or sheet with thinner, benzene, alcohol or other such products. Doing so could cause discoloration or damage the sheet.
- Please be sure to use the dedicated markers and erasers. Use of other types of markers or erasers, or rubbing directly with the hand may scratch the sheet, or may soil the sheet and the ink may not come off. The markers must be stored in a horizontal orientation. The ink may be difficult to remove if they are not.
- When not using for long periods of time, for safety be sure to unplug the AC power adapter from the power outlet.
- Make entries within the effective reading size. (See page E-9) Portions that are drawn outside of this range might not be printed or copied when saving to USB memory or personal computer.
- Just as with the copyboards up until now, please do not move the sheet manually (by hand) with the current model. Doing so may result in improper storage or printing of the information drawn on the sheet surface.
- When moving the sheet surface manually With this copyboard, the sheet surface can be moved left or right with the palm of the hand, even when the power is turned off. Move the sheet surface slowly, as sudden movement could damage the drive mechanism.

#### **Mounting the wall mount fitting**

- Mount to a flat wall surface. If the wall is curved or uneven, the wall mount fitting cannot be fixed to it solidly and the copyboard could fall, causing injury.
- Please use M5 or equivalent screws for the wall mounting portion. Use of screws other than M5 or equivalent can result in the Copyboard falling and causing injury.
- Please mount to a post in the wall or a sturdy wall stud. When the mounting positions of the Copyboard are not reached, please use optional wall support fittings.
- Please use hardware like anchor nuts and anchor bolts for mounting on a concrete wall.
- Use the included Molly anchors (for boards 6 to 10 mm thick) when mounting the copyboard to a plaster board wall.

#### **Cleaning**

• When the sheet has become soiled, wiping it with a moist cloth that has been wrung well, then before the sheet surface has dried wipe it dry with a soft, clean, dry cloth. After cleaning, allow the sheet to dry completely before use.

 Do not use heavily soiled erasers, wet tissue, office cleaners, neutral detergent, or other cleaners.

- Do not wipe the Copyboard or sheet with thinner, benzene, alcohol, etc. Doing so could cause discoloration or damage the sheet.
- Wipe of any marks from markers on the pen tray or the frame cover using a damp, thoroughly wrung out cloth.
- When the erasing surface of an eraser has become soiled, exchange the sponge with a spare one, and then use. Using a soiled eraser will soil the sheet surface, and it will be difficult to remove the soiled matter from the sheet.

#### **Handling the CD-ROM**

• Do not touch the surface which has no printing (the surface on which the data is recorded). If this surface is dirty the data will not be read properly.

Also, do not stick paper, stickers, etc., on the CD-ROM.

• Do not leave for long periods of time in places exposed to direct sunlight or near heating appliances, and do not drop or bend the CD-ROM. The disc may get warped, making it impossible to read the data.

#### **USB Memory**

- The USB memory formats supported by the Copyboard are FAT, and FAT 32. There are also types of USB memory that cannot be used by this unit. Check the PLUS Vision web site for types of USB memory that have been verified to work with the Copyboard.
- As a provision against the unlikely event of a problem with or disappearance of the data saved in the USB memory, we recommend that the data be regularly saved to other media.
- PLUS Vision will not be responsible for the loss of content stored in the internal memory of this unit (i.e., images that have been read), or in USB memory.

#### **USB Cables**

When using a USB cable other than the one supplied with the Copyboard, use a USB shielded cable bearing the USB-IF logo certification. Do not use the Copyboard connected to a USB hub. Improper operation may result.

- Note that copying illegal material (tantamount to possession of illegal material) is subject to prosecution.
- This product includes parts considered as "strategic material" as per the Foreign Exchange and Foreign Trade Control Act of Japan. Authorization as per said Act is required to export this product from Japan.

# **Package Contents**

The package contents are as described below. Please check before use.

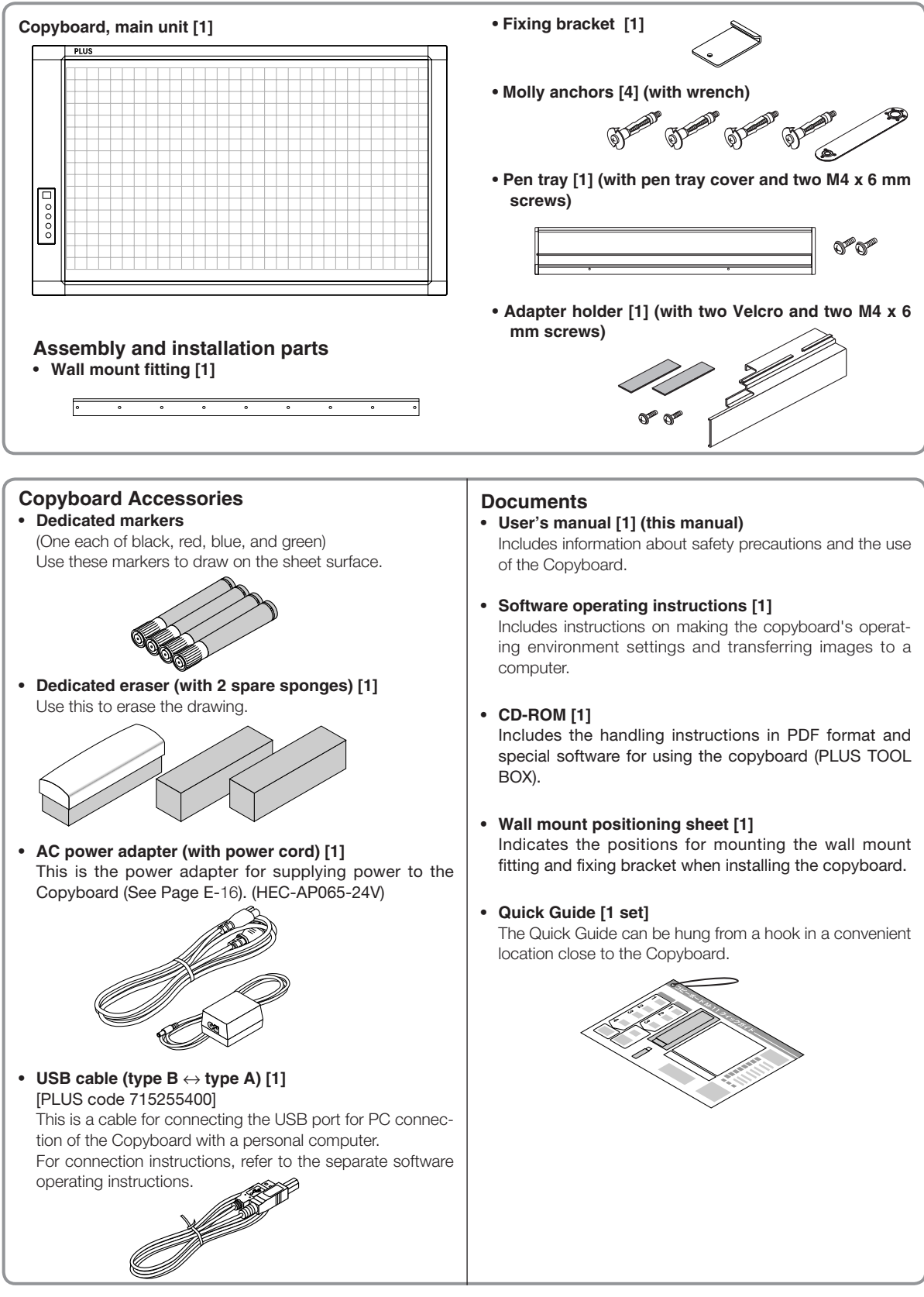

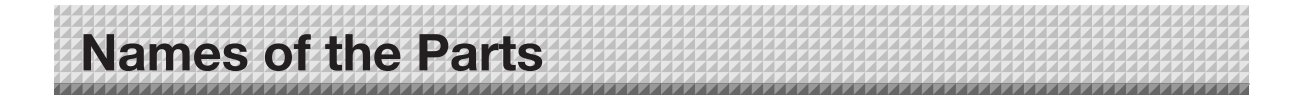

**Front** 

**Sheet** 

Use the dedicated markers to draw or write on the sheet.

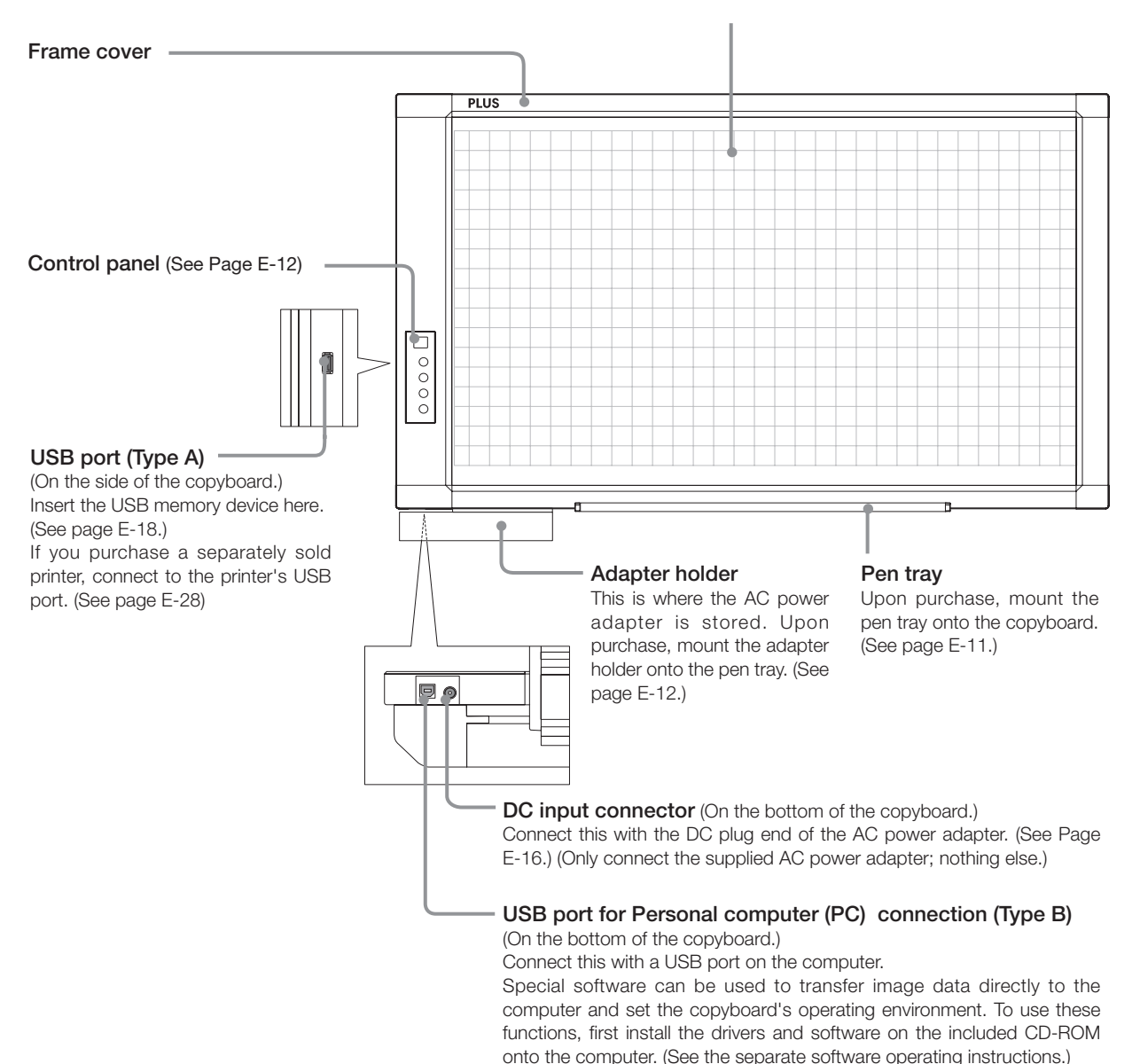

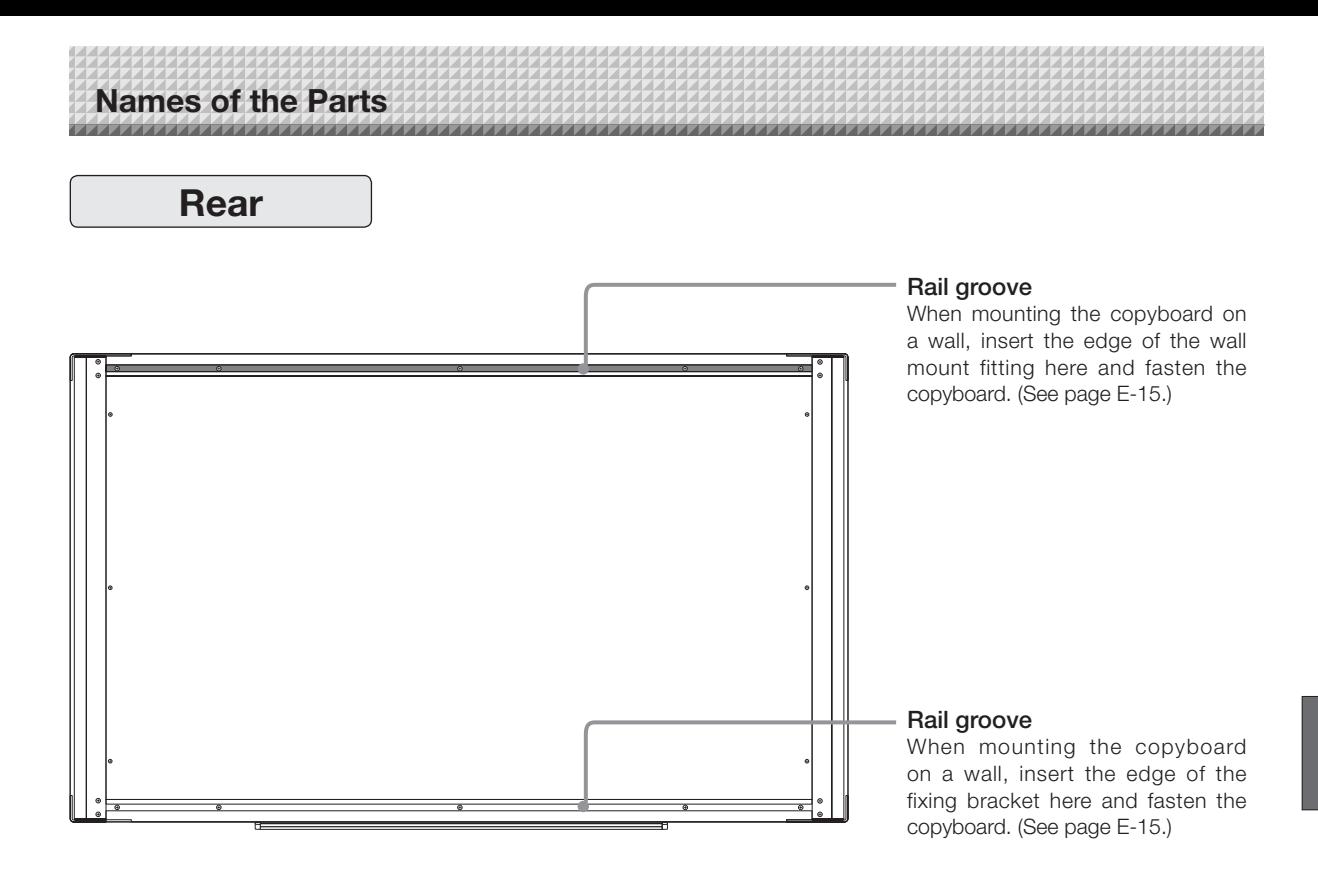

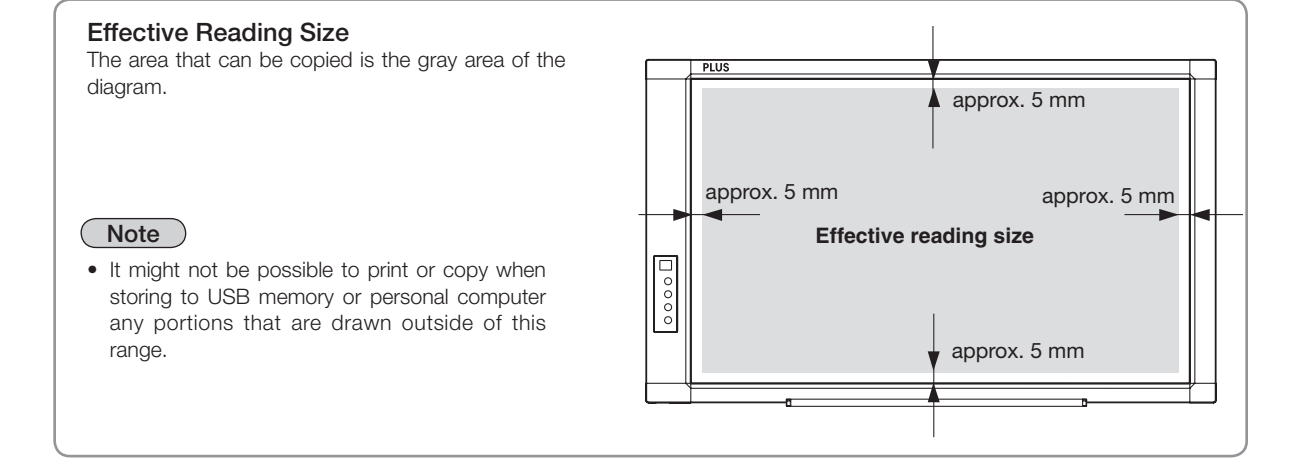

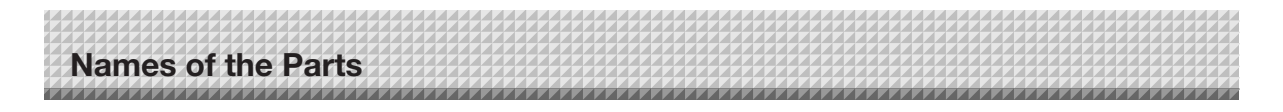

### **Control Panel**

When pressing a button, please press the center area (i.e., the round and protruding portion). The button may not work if it is pressed on a corner.

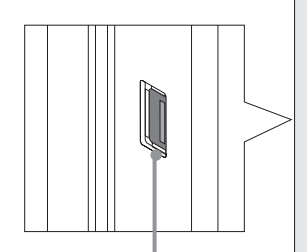

#### **USB port (Type A)**

(On the left side of the copyboard.)

Saves in commercially-available USB memory images that have been read by the Copyboard.

Can also be used to connect a separately sold printer.

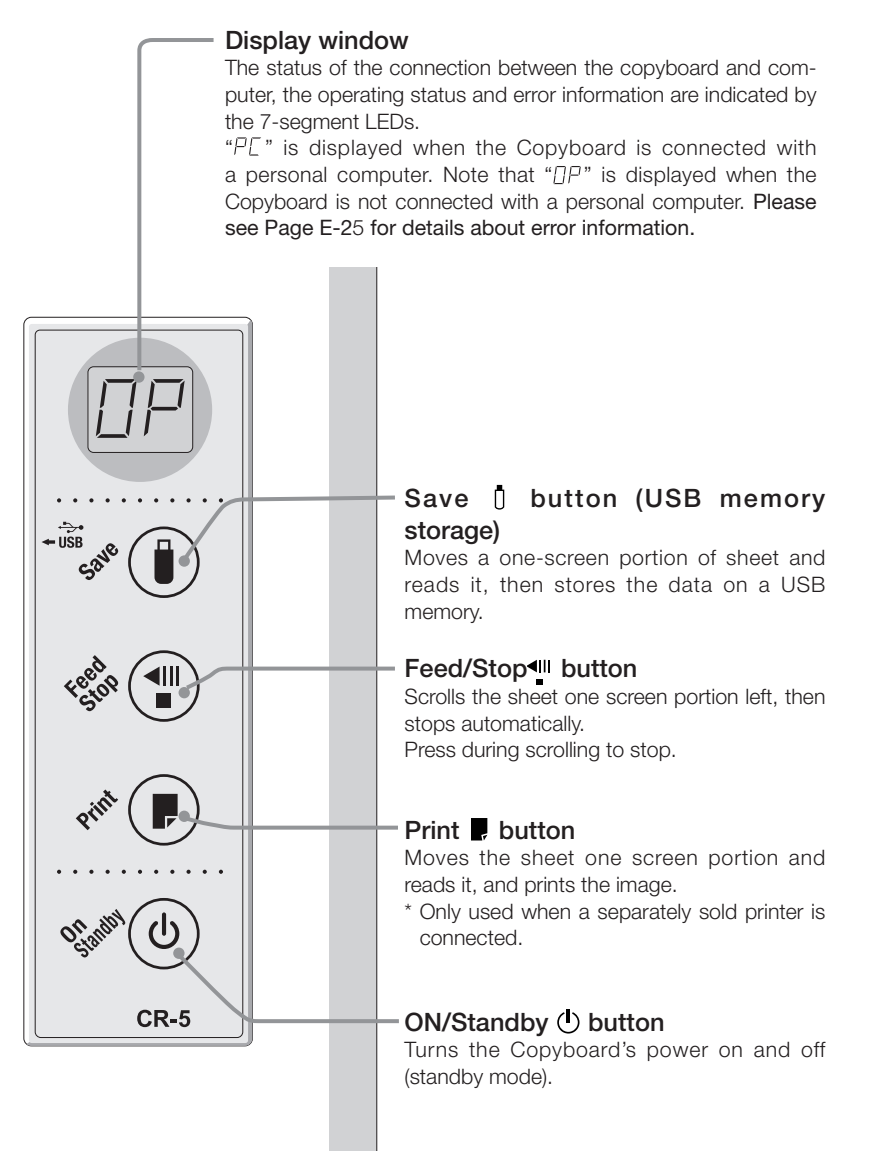

## **Assembling and Installing the Copyboard**

**After purchase, mount the included pen tray and adapter holder to the copyboard before installing the copyboard on the wall surface.**

## **CAUTION**

#### **Special procedures are required to mount the copyboard to a wall surface.**

Before mounting, check that wall surface is strong enough to bear the total weight of the copyboard and wall mount fitting over a long period of time (even in earthquakes). If the wall lacks strength, the copyboard could fall, resulting in personal injury and damaging the copyboard.

If the wall is not strong enough, reinforce it. (Consult your store of purchase for instructions.)

#### **About the wall mount fitting**

- Mount to a flat wall surface. If the wall is curved or uneven, the wall mount fitting cannot be fixed to it solidly and the copyboard could fall, causing injury.
- Use M5 screws or the equivalent to fasten the fitting to the wall. If screws other than M5 or the equivalent are used, the copyboard could fall, causing injury.
- When mounting onto posts or studs, reinforce the wall if there is insufficient distance between the posts or studs to mount the copyboard.
- When mounting the copyboard to a plaster board wall (for boards 6 to 10 mm thick) use the included Molly anchor.
- When mounting to a concrete wall, use anchor nuts, anchor bolts or the like.

## **1. Mounting the pen tray and adapter holder**

#### **(1) Mount the pen tray to the bottom of the copyboard.**

- Temporarily fasten the pen tray in place (at 2 points) using the included M4 x 6 screws. (Do not let the screws pass through the board.)
- Insert the pen tray's rail into the rail groove at the bottom of the copyboard.
- Now lift the pen tray to catch it on the copyboard, then tighten the screws to fasten the pen tray in place.

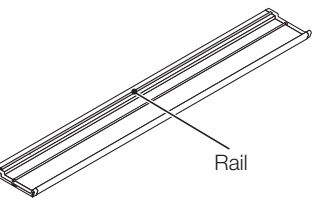

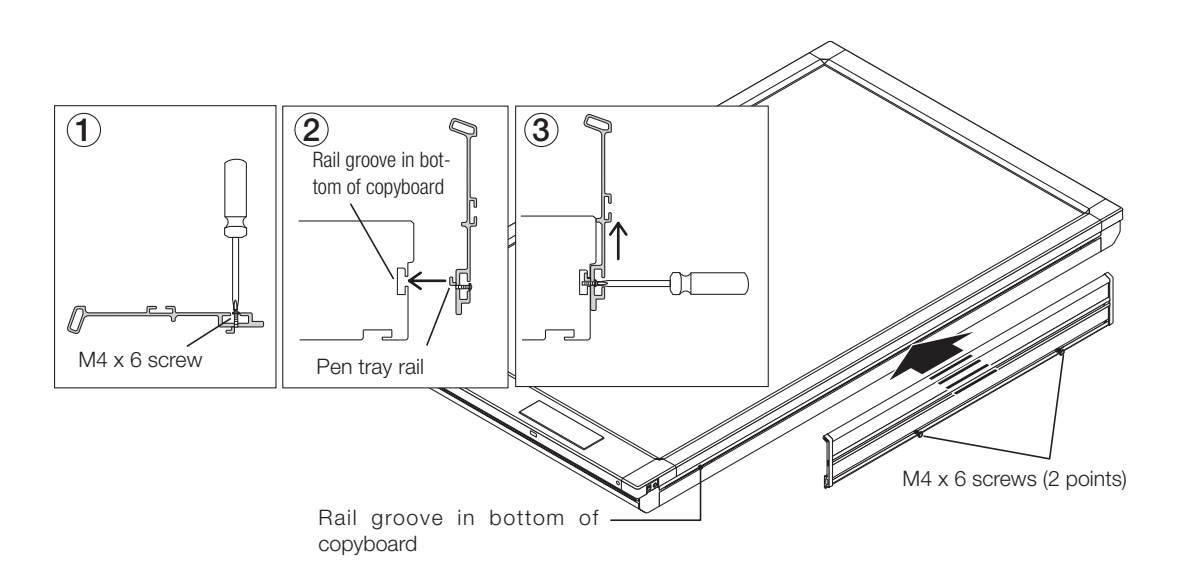

## **Assembling and Installing the Copyboard**

#### **(2) Mount the adapter holder.**

The adapter holder is for stowing the AC power adapter. (See page E-16.)

- Temporarily fasten the adapter holder in place (at 2 points) using the included M4 x 6 screws. (Do not let the screws pass through the board.)
- Insert the adapter holder's rail into the pen tray's rail groove.
- Now lift the adapter holder to catch it on the pen tray, then tighten the screws to fasten the adapter holder in place.

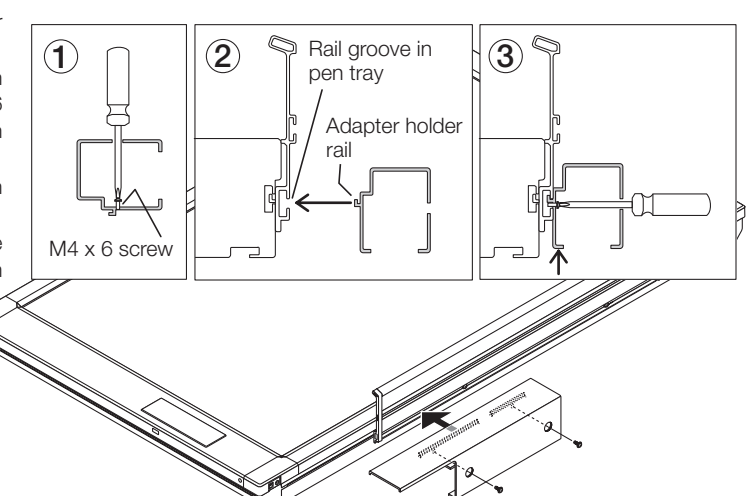

## **2. Mounting the copyboard on the wall**

### **(1) Determining the place of installation**

- Use cellophane tape, etc., to attach the included wall mount positioning sheet at the position in which the copyboard is to be installed.
	- The wall mount positioning sheet is the same size as the copyboard. It includes transparent images of the wall mount fitting and fixing bracket on which the copyboard is mounted.
- Use a gimlet or other sharp object to bore holes through the center of the screw holes of the images of the wall mount fitting and fixing bracket on the wall mount positioning sheet's and make marks on the wall.
	- Make marks at a minimum of 3 points for the wall mount fitting.
	- When mounting on a plaster board wall using the included Molly anchors, make marks at the left and right edges, as well as in the center (3 points).
	- When installing the wall mount fitting on posts or studs, choose holes positioned at the posts or studs.
	- The fixing bracket's hole position is approximate. Dimensions may differ due to stretching of the sheet or assembly error. After installing the wall mount fitting on the wall, actually set the fixing bracket on the copyboard to determine the hole center position.
- (3) Remove the wall mount positioning sheet.

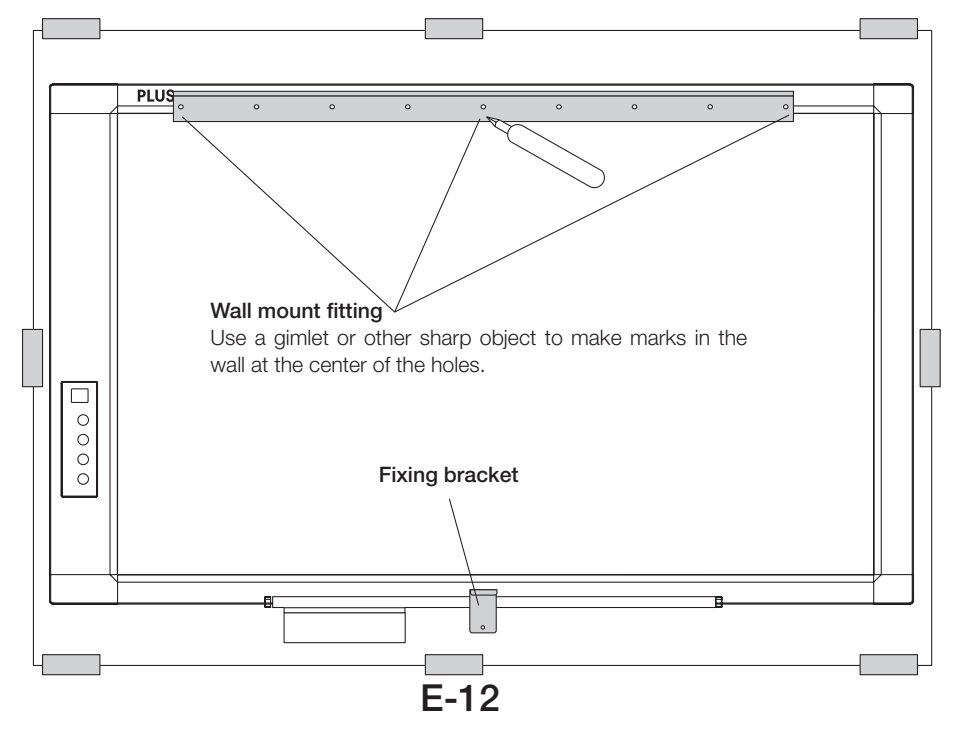

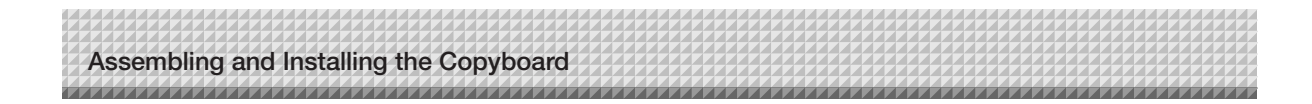

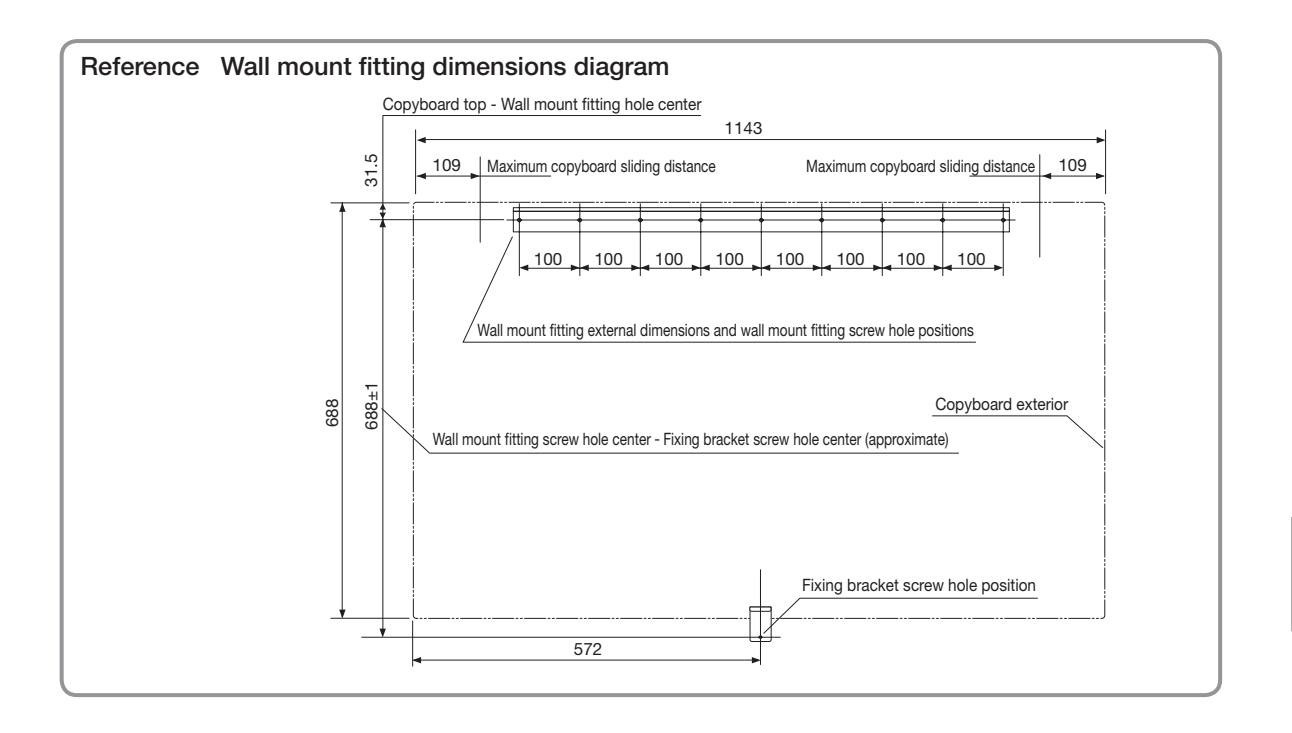

#### **(2) Fasten the wall mount fitting to the wall.**

 Fasten the wall mount fitting in place using screws, etc., at the marked positions. Use M5 screws to fasten the wall mount fitting in place according to the structure of the wall and its material. (The method of fastening the wall mount fitting depends on the method of installation on the wall. See the following page.)

#### **Notice**

**Use at least three screws, etc., to fasten the wall mount fitting. Fasten it evenly, using mount screw positions that are not too far offset to the left or right side.**

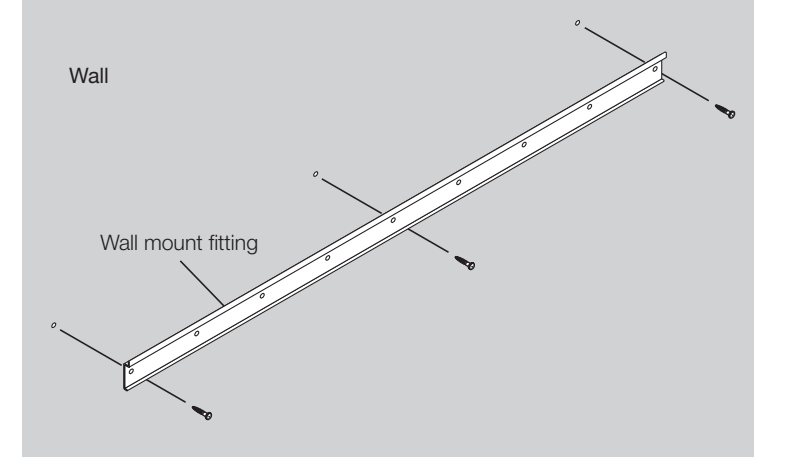

#### **Assembling and Installing the Copyboard**

#### **Installation Method for Various Wall Materials**

Please perform an installation that suits the wall material.

Please install the Copyboard to posts or studs when the wall surface is of insufficient strength.

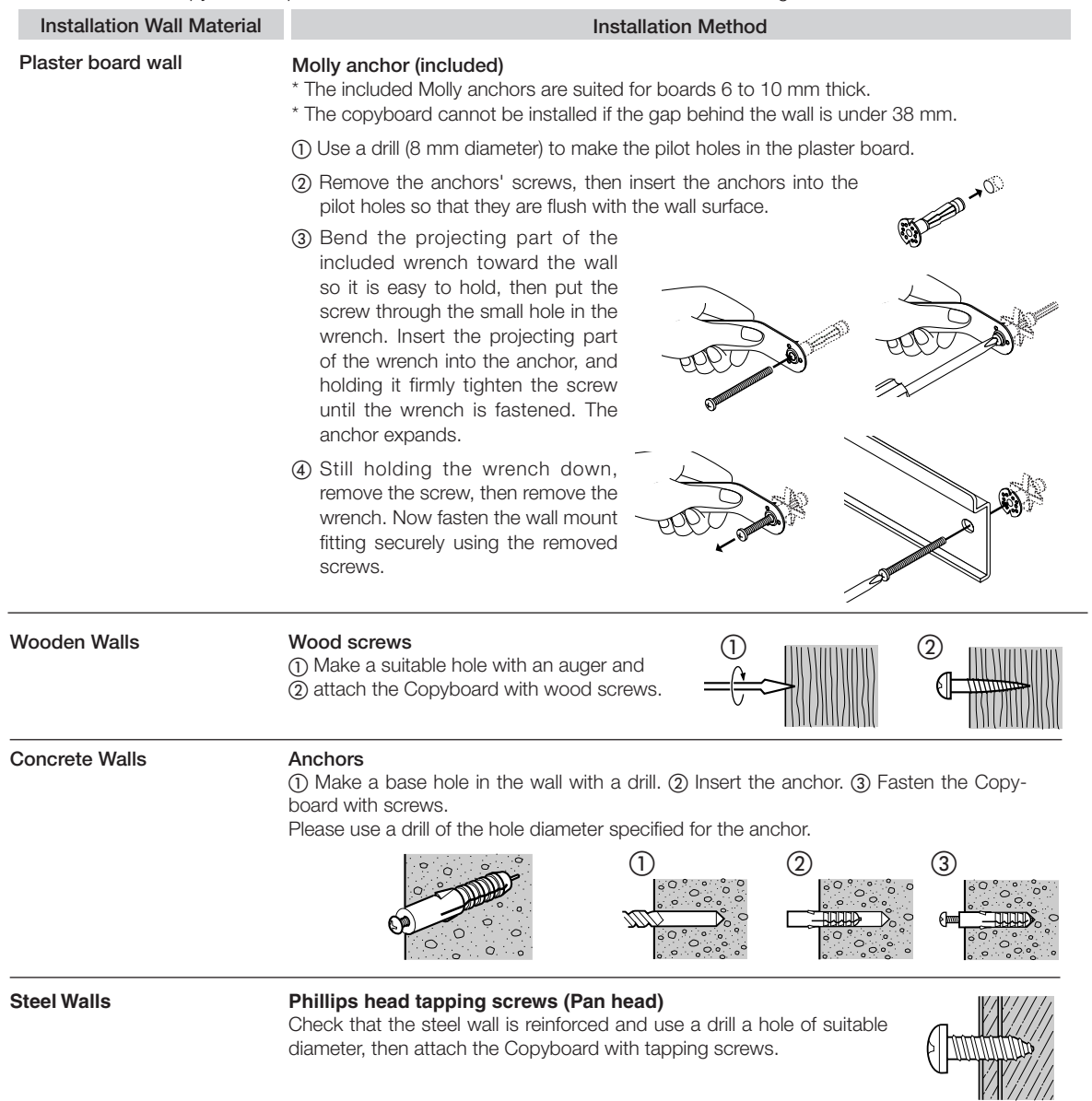

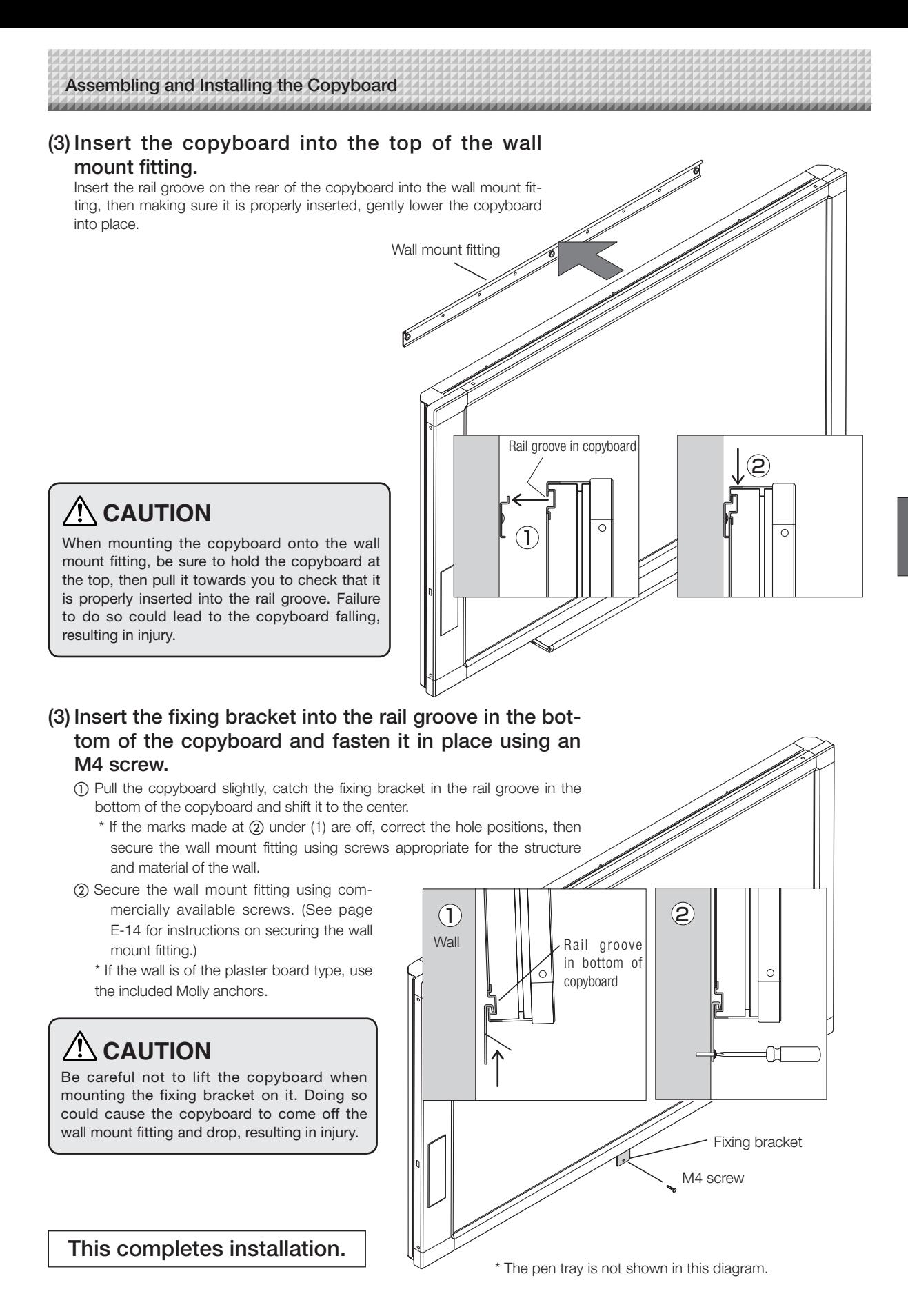

**E-15**

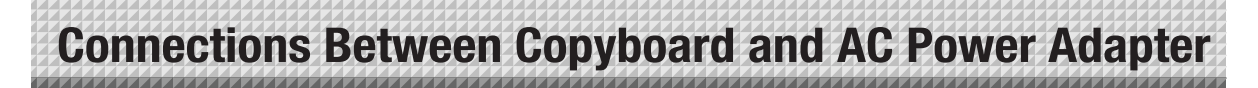

**To use the Copyboard, connect the supplied AC power adapter.** 

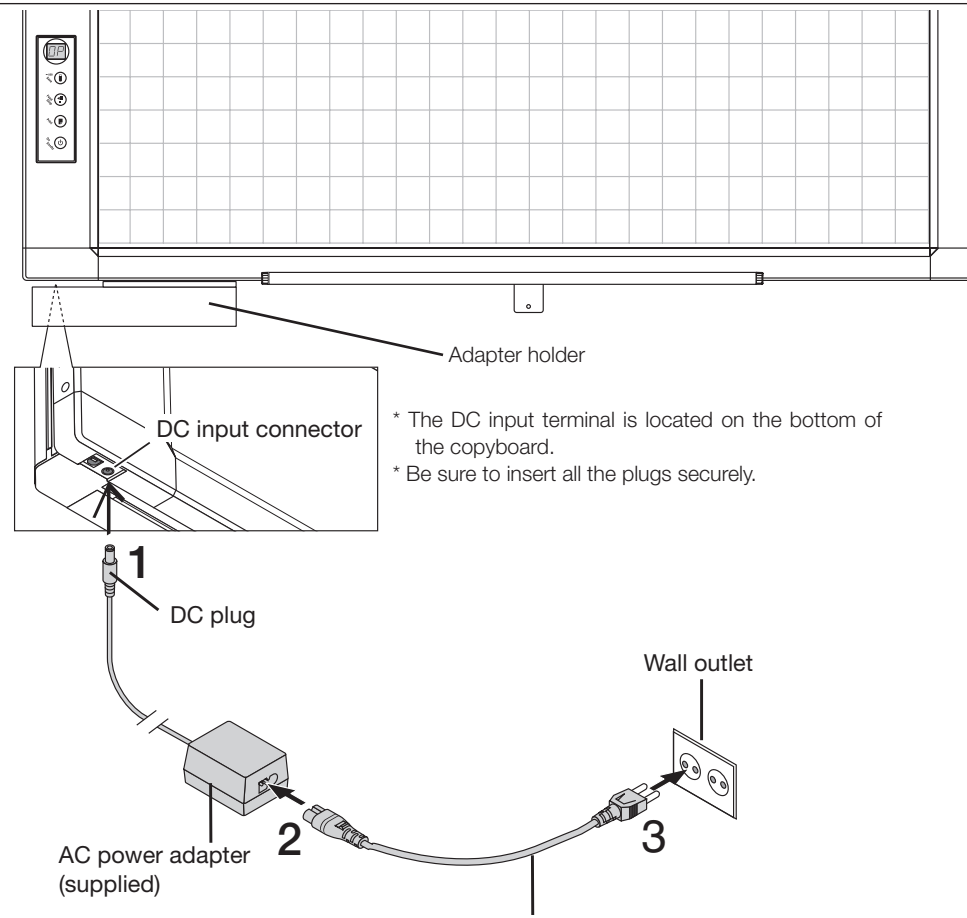

AC power cord (supplied)

**1 Connect the DC plug of the AC power adapter to the DC input connector of the Copyboard.**

### **2 Connect the AC power cord to the AC power adapter.**

\* When the adapter holder is mounted on the copyboard, insert the AC power adapter into it.

### **3 Connect the plug of the AC power cord to the wall outlet.**

The main power turns on. In this manual, this is referred to as the "standby mode".

The descriptions in this manual assume that the AC power adapter is connected (that the unit is in the standby mode).

#### **When not using the Copyboard for long periods of time**

Disconnect the AC power adapter's power plug from the AC power outlet in the wall.

#### **Notice**

- **When the AC power adapter's plug is unplugged from the wall outlet, place the Copyboard near the wall outlet so that it can be reached easily.**
- **The AC power adapter (supplied) and AC power cord (supplied) are intended for exclusive use with this product. Never use them with another product.**

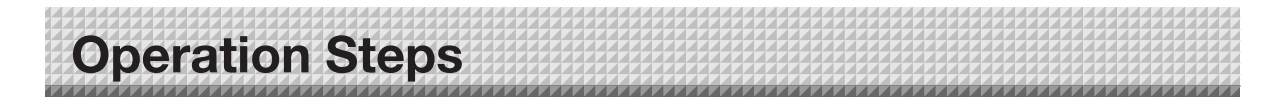

When the Save  $\theta$  button is pressed, the image data is stored in the memory.

When a printer is connected and the Print  $\blacksquare$  button is pressed, the image on the sheet is printed out on the printer.

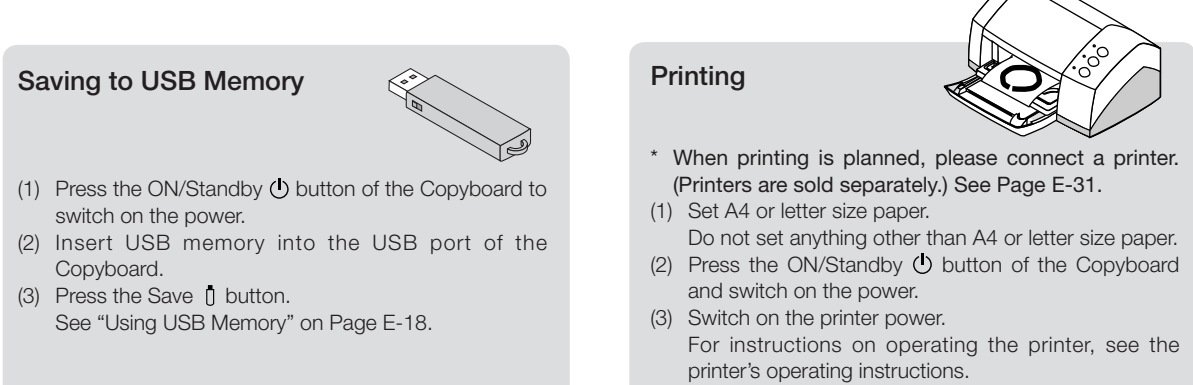

(4) Press the Print  $\blacksquare$  button. The Copyboard will move a one-screen portion of sheet, read the image, and start the Printing operation.

See "Basic Printing Operation" on Page E-30.

#### **When Not Using the Copyboard**

- (1) By all means, cleanly erase the drawing from the sheet surface with the dedicated eraser. (Leaving the drawing for a long period will make it harder to erase.)
- (2) Press the ON/Standby button of the Copyboard and switch off the power (standby mode). The power cannot be switched off while the USB memory remains installed. (This is a prevention function against forgetting to unplug the USB memory.)
- (3) If a printer is connected, turn off the printer's power.

**Note**

- Press the ON/Standby  $\bigcirc$  button more than 5 seconds when connecting the AC power adapter to the Copyboard unit or after turning off the power.
- The colors of images that are stored on a USB memory device or printed may differ slightly from the marker colors.
- Blurred characters, thin lines, overlapping of markers and other factors can cause colors to differ in places and can also result in portions that cannot be scanned successfully. When "Density" is set to "Dark", the overall print may be dark. In the case of the combination of Dark and Color Mode, the black ink may be mixed into other color. (Use the included dedicated software to make the density setting.)

## **Using USB Memory**

**The content of what has been drawn on the sheet surface of the Copyboard can be saved in USB memory. Later, the saved image can be read into a personal computer and made into a document of the proceedings of the meeting, or affixed to a document.**

**For highly confidential meetings, the included software can be used to make various security settings, for example to enable or disable the function for storing copyboard images onto a USB memory device.**

#### **• What is needed to use the USB memory function**

USB memory : Commercially-available product

Personal computer : The connector is a USB port (type A), and the interface is compatible with USB 1.1 and USB 2.0.

#### **Note**

• The copyboard supports USB memory devices in FAT and FAT32 format.

#### **Notice**

• For the specification of the USB memory devices compatible with this Copyboard, please go to our website at: http://www. plus-vision.com

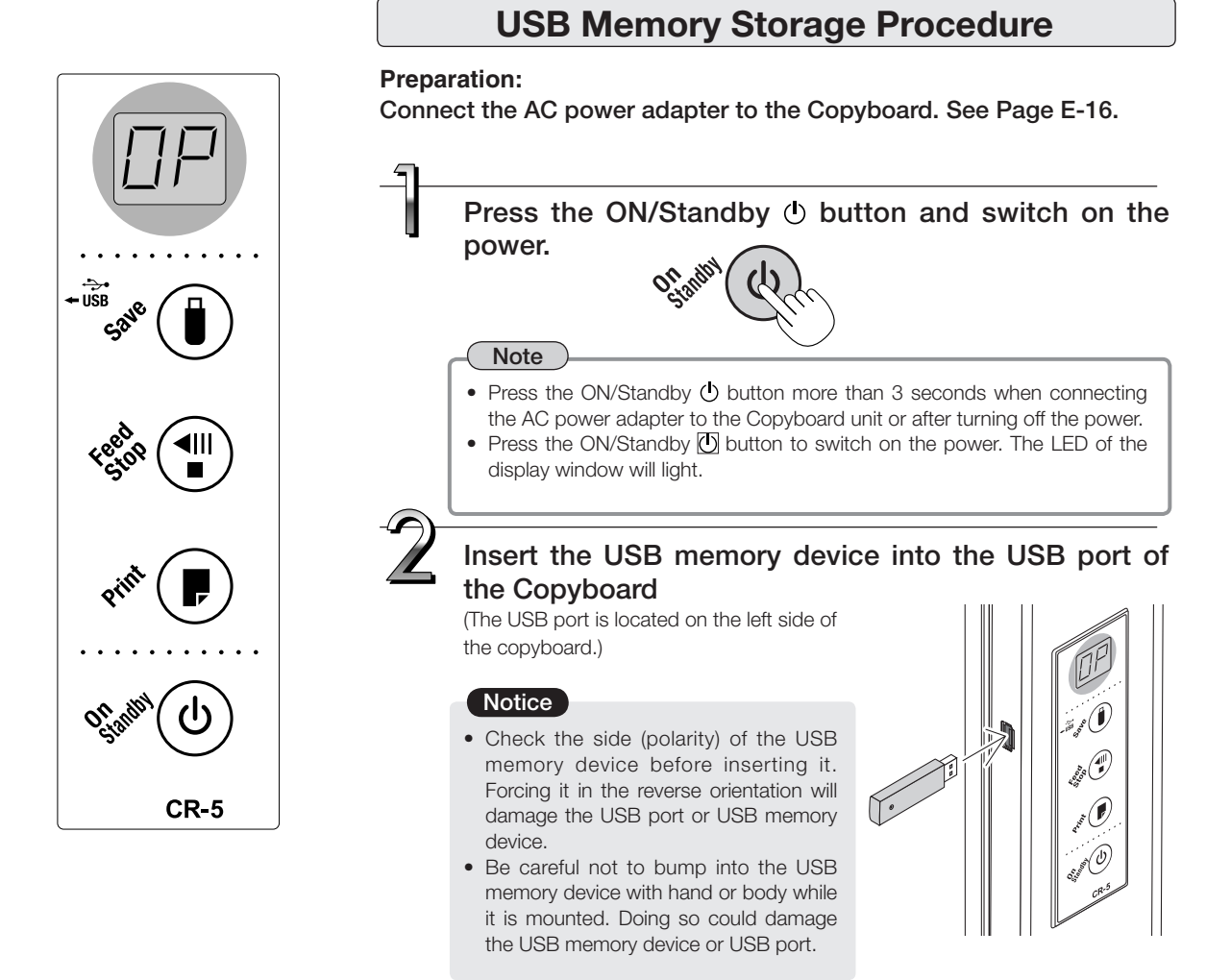

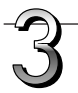

### Press the Feed/Stop<sup>(III</sup> button and display the sheet surface you want to store.

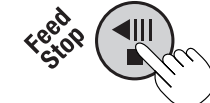

Pressing the Feed/Stop III button scrolls the sheet one screen portion to the left and it stops automatically.

To interrupt scrolling, press the Feed/Stop . button again.

#### **Note**

- The one screen portion that is viewable will be saved in USB memory.
- Saving of the portion located around the sheet surface might not be possible. Please see "Effective reading size" on Page E-9.
- The sheet surface can also be moved with the palm of the hand. See "Moving the sheet surface manually" on page E-20.
- When the sheet is moving, buckling of the sheet may be observed; however, this is not a fault.

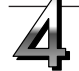

#### **Press the Save**  $\theta$  **button to store.**

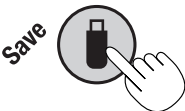

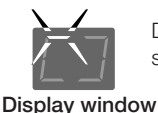

During operation, the segments flash successively.

• Once one screen's worth of data is scanned (scrolled), scrolling stops and storage of the data in the memory begins. During operation, the segments of the display window flash successively.

#### **When the following error message is displayed:**

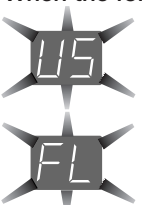

#### **"US" flashes (for 5 seconds)**

This indicates that no USB memory device is loaded. Load the USB memory device, then press the Save n button.

#### **"FL" flashes (for 5 seconds)**

This indicates that there is not enough empty space on the USB memory device. The display stops flashing when the USB memory device is removed (or when any button is pressed). Replace it with a USB memory device with enough free space on it.

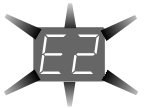

#### **"E2" flashes (for 5 seconds)**

This indicates that the USB memory device cannot be recognized. The display stops flashing when the USB memory device is removed (or when any button is pressed).

- The problem may be one of the following:
- The USB memory device was not securely inserted.
- The USB memory device has not been formatted.
- The USB memory device is not compatible with the copyboard.
- The USB memory device is damaged.

For countermeasures, see "Meaning of Error Messages" on page E-25.

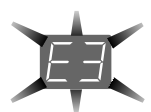

#### **"E3" flashes (for 5 seconds)**

This indicates that an error occurred while data was being stored on the USB memory device. Store the data over.

Do not remove the USB memory device during this process.

See "Meaning of Error Messages" on Page E-25 for other error displays.

**Continued on next page**

#### **Note**

- Depending on the USB memory, it may take time for recognition or it may take time for saving.
- When the Feed/Stop <sup>dill</sup> button is pressed during the reading operation, the reading operation will be discontinued and the partially read image data will be stored in the USB memory.
- To move the sheet surface, press the Feed/Stop III button after the scrolling has stopped.
- The date/time of stored files is the time set on the copyboard. Use the included dedicated software to set the time.
- "FL" is displayed when the Save U button is pressed if there is not enough free space on the USB memory device. "FL" is also displayed during saving if the USB memory device runs out of space. Delete data on the USB memory device to make some free space, put the sheet surface back to its original position, then press the Save **U** button again.
- The image data is set to be stored in JPEG format on the USB memory device. This format can be changed to PNG using the included dedicated software.

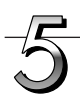

#### **Removing the USB memory.**

Check that the flashing rotation of the display window has changed to steady lighting and that the USB memory access indicator is not flashing, then pull the USB memory straight out. (Please see your USB memory manual for details.)

#### **Notice**

• Do not remove the USB memory device while data is being stored on it (while the display is turning) or while the USB memory device's access lamp is flashing. Doing so could damage the data or the USB memory device.

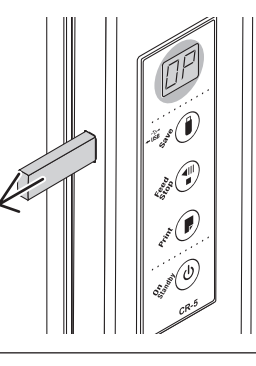

#### When the Copyboard is not going to be used, press the ON/Standby  $\circlearrowright$  button **and switch off the power (standby mode).**

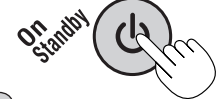

- **Note**
- "[USb]" letters appearing at one-second intervals in a moving display in the display window indicate that a USB memory device is mounted. Unplugging the USB memory device will switch off the power. (A function that serves as a reminder to unplug the USB memory device)
- If no button is operated for 30 minutes or greater, the unit is set to the sleep mode and the LEDs on the control panel turn off. If the ON/Standby  $\langle \cdot \rangle$  button is pressed, the LEDs on the display window turn on.

#### ■Moving the sheet surface manually

The sheet can be moved even when the power of the copyboard is switched off.

The sheet can be moved with your hand either in left or right. Please place your hand at the vertical center and move the sheet slowly.

#### **Notice**

Quick movement can cause damage to the drive mechanism of thecopyboard.

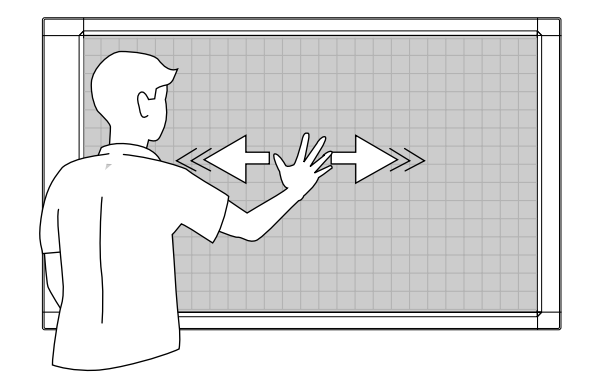

### **Saving Image Files to a Personal Computer, and Deleting Image Files**

This is an operation example of storing the image file that has been stored in USB memory on the hard disk of the personal computer, or deleting the folder when the USB memory capacity has become full. (There are various methods that can be used for saving and deleting including the use of Explorer.) See the instruction manual of your personal computer or the software that you are using for information about using a personal computer. The folder name of the Copyboard inside USB memory is "CB\_image". Image files are stored in this folder. Image file names are stored as PV-xxxxxx.jpg (a JPEG file) . "xxxxxx" stands for the date and number (e.g., PV-08020801.jpg).

Upon purchase, the date and time have been set upon shipment from the factory (in Japan Standard Time). If this differs from the current time, use the included software to set the current date and time.

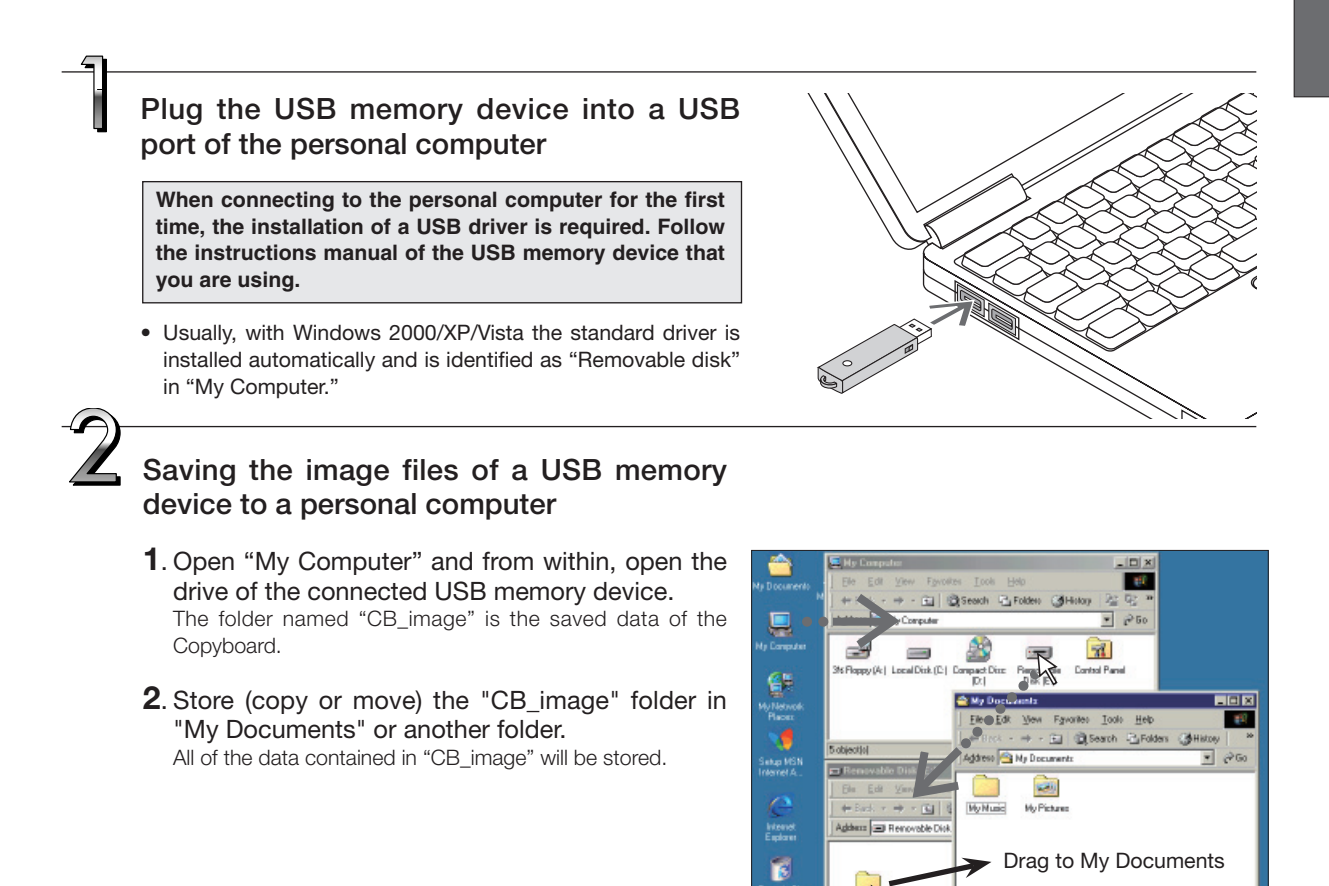

#### **Notice**

Depending on the computer's usage environment, these operations may not work properly. This could be the case for example:

- when several USB devices are connected simultaneously to the computer.
- when the USB device is connected to a USB hub or when it is connected using an extension cable.

(The display on the screen differs for different operating systems.)

**4 B1 KE** 

**E** My Do

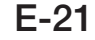

费

d lolus 3 hiddeni

## **Using USB Memory**

#### **Deleting USB memory image files with the computer**

Before deleting important image files, be sure to save them on the computer (as a data backup).

**1**. Open "My Computer" and then open the drive icon which shows USB memory.

 The folder named "CB\_image" contains the memory storage data of the Copyboard.

**2**. Place the "CB\_image" folder in the "Recycle Bin", right click on the icon and select "Empty Recycle Bin" from the pull-down menu.

All of the data contained in "CB\_image" will be deleted.

 Even when the entire folder is deleted, a new CB\_image folder will be created automatically when USB memory is used again with the Copyboard.

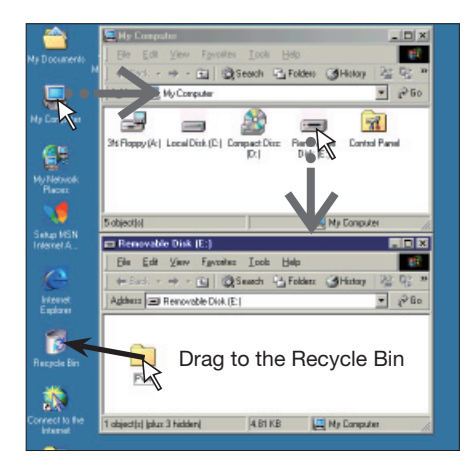

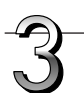

#### **Disconnect the USB memory**

The disconnecting procedure depends on the computer's operating system. For details, refer to the computer's operating instructions or help files.

**1**. Click the [Hardware Removal] icon that is displayed in the task tray.

 Click "Stop USB Mass storage Device - drive (E)". (The E drive character will differ depending on the personal computer system.)

**2**. Click [OK] when "The 'USB Mass storage Device' device can now be safely removed from the System" is displayed.

 (When using Windows XP/Vista, [OK] does not appear on the message screen. Simply disconnect. )

**3**. This allows the USB memory device to be unplugged from the computer.

#### **Note**

- Do not disconnect the USB memory device while the USB memory device's access indicator is flashing. Doing so will damage the data.
- The USB drive may not be disconnected properly, for example if the computer is in the process of checking the status of peripherals.

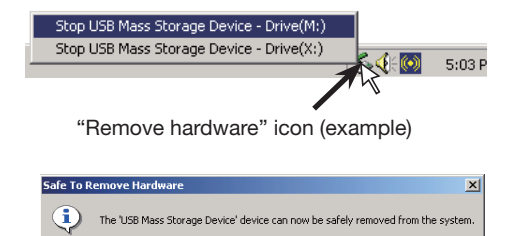

See the Copyboard Software Operation Manual and the Help screens of the various software for information about the method of using the software contained on the accompanying CD-ROM.

## **Software Contents and Overview**

#### **• USB Driver**

This driver allows the computer to recognize the Copyboard as an external device when there is a USB connection. Be sure to install this USB driver when connecting the USB port for PC connection with the computer.

#### **• TWAIN Driver**

This driver is used to acquire the scanned data into a computer as an image.

- This driver may not work on some applications.
- \* This driver conforms to TWAIN standard (ver. 1.9).

#### **• "PLUS TOOLBOX" dedicated software**

This is a utility for loading images from a computer, setting the copyboard's operating environment, making security settings, etc.

#### **• User's Manual**

The User's Manual is stored on the CD-ROM in PDF format.

If Acrobat Reader is not installed on the PC, click "Acrobat Reader" on the menu and install it according to the instructions on the screen.

#### **• Acrobat Reader**

This software is used to view PDF files.

#### **• Browsing the CD-ROM**

Explorer running on the personal computer is used to display the contents of the CD-ROM.

#### **• Copyrights and usage conditions**

This opens the copyrights, usage conditions,etc.

#### **Note**

- When installing on Windows 2000, please install the software with "Administrator" authority (i.e., a user having administrator authority).
- When installing on Windows XP/Vista, please install the software with "Computer Administrator" authority (account).

#### **Notice**

#### **Help function**

• The software's help file uses the online Microsoft HTML help format.

#### **User Account Control in Windows Vista**

• When the User Account Control setting is disabled, the software may not function properly.

**Accompanying Software** 

### **Operating Environment**

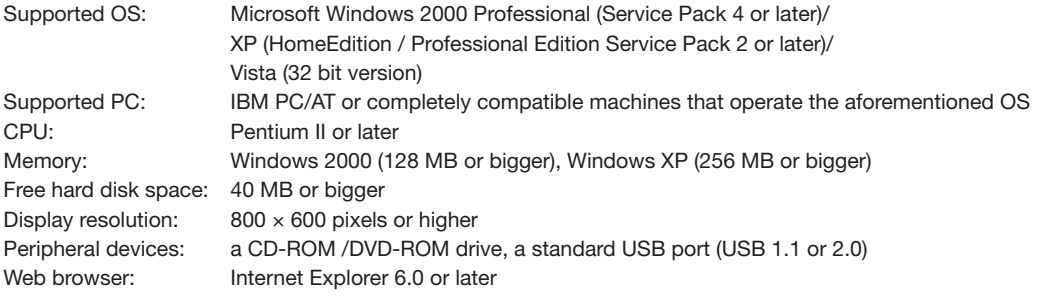

#### **Notice**

- All operations are not guaranteed under the aforementioned operating environment.
- Windows 95, 98SE/Me, NT, 2000 Server, Server 2003, and Vista (64 bit version) are not supported.

### **Dedicated software's setting items and factory defaults**

**The "Settings" menu of the "PLUS TOOLBOX" dedicated software on the included CD-ROM can be used to change the copyboard's settings.**

**For setting instructions, see the separate "Software Operating Instructions". Below are the setting items and factory defaults.**

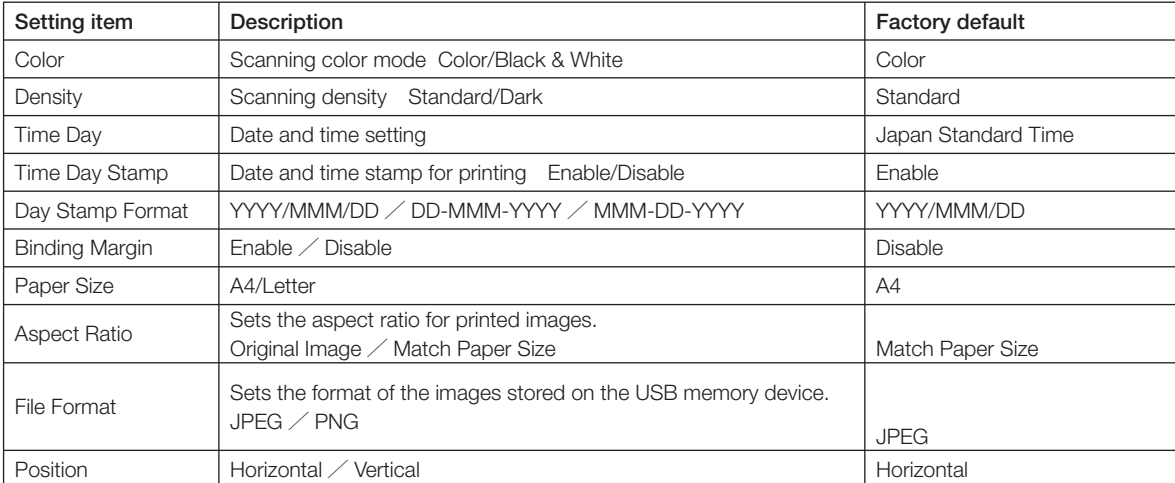

If any of the following flashing indications appear in the display window of the control panel, please check the matters described below. Error messages will flash for 5 seconds; however, error displays of "E4"and "E5" will be lit steadily after the flashing stops.

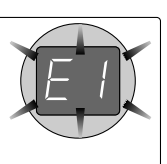

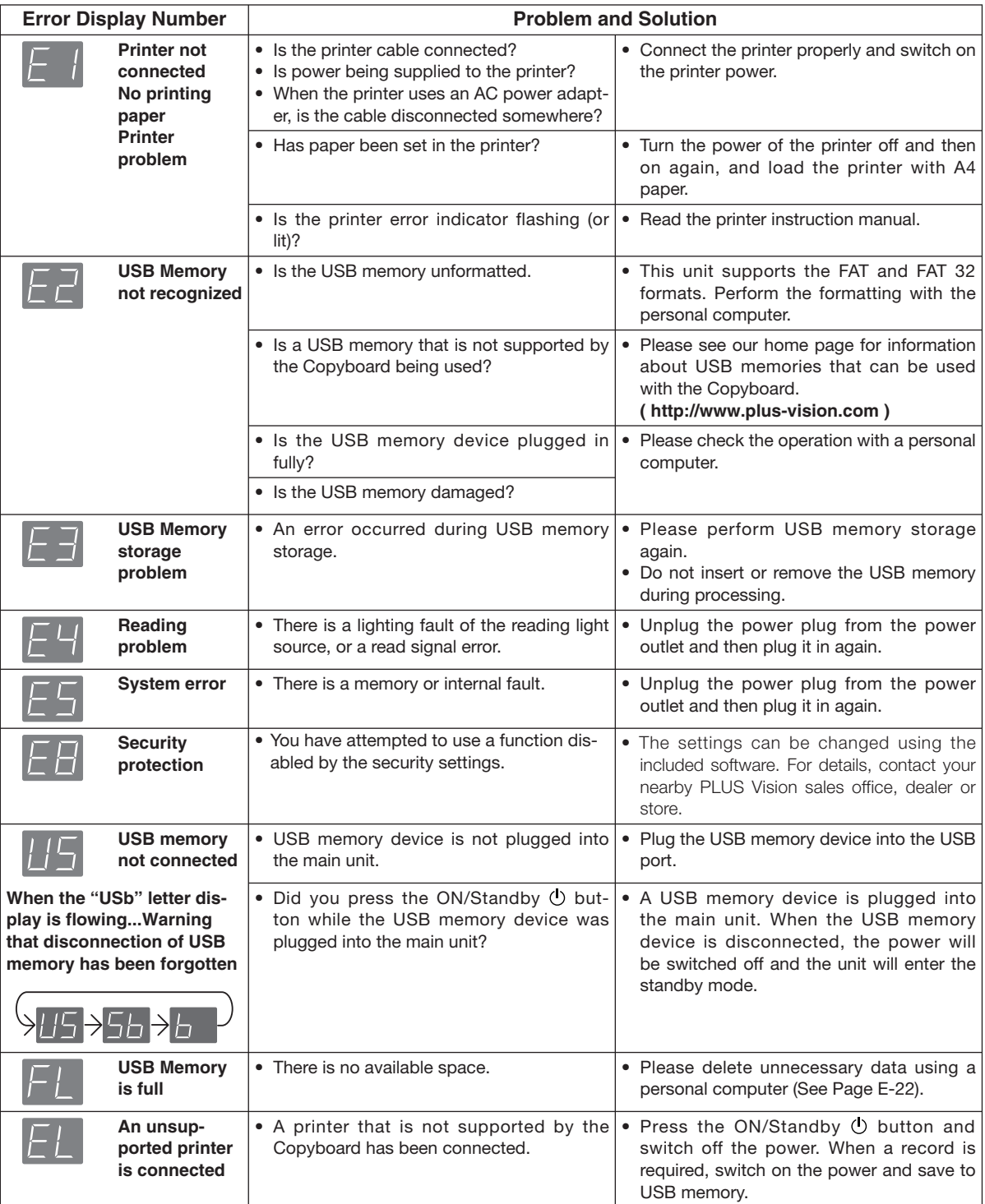

If the problem persists, please contact your nearby PLUS Vision sales office, dealer, or store.

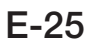

Please check the following matters before making a request for servicing.

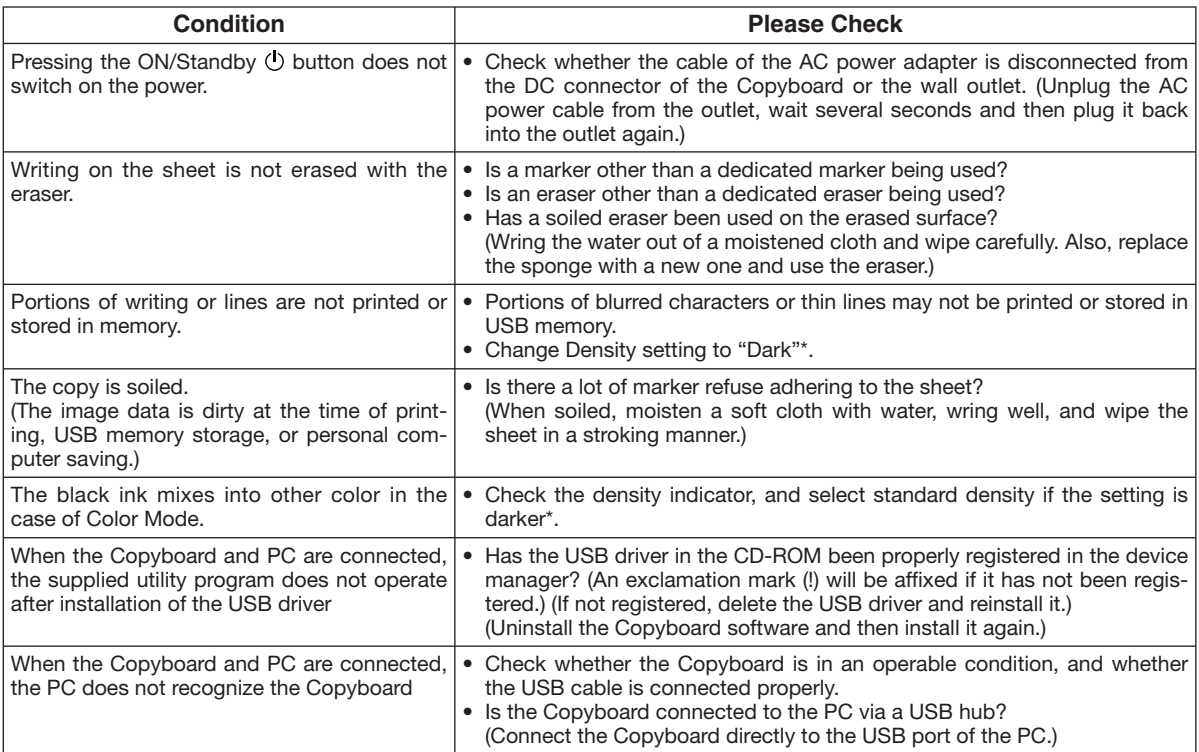

• If the problem persists, please contact your nearby PLUS Vision sales office, dealer, or store.

\* For setting instructions, see the separate "Software Operating Instructions".

# **Specifications**

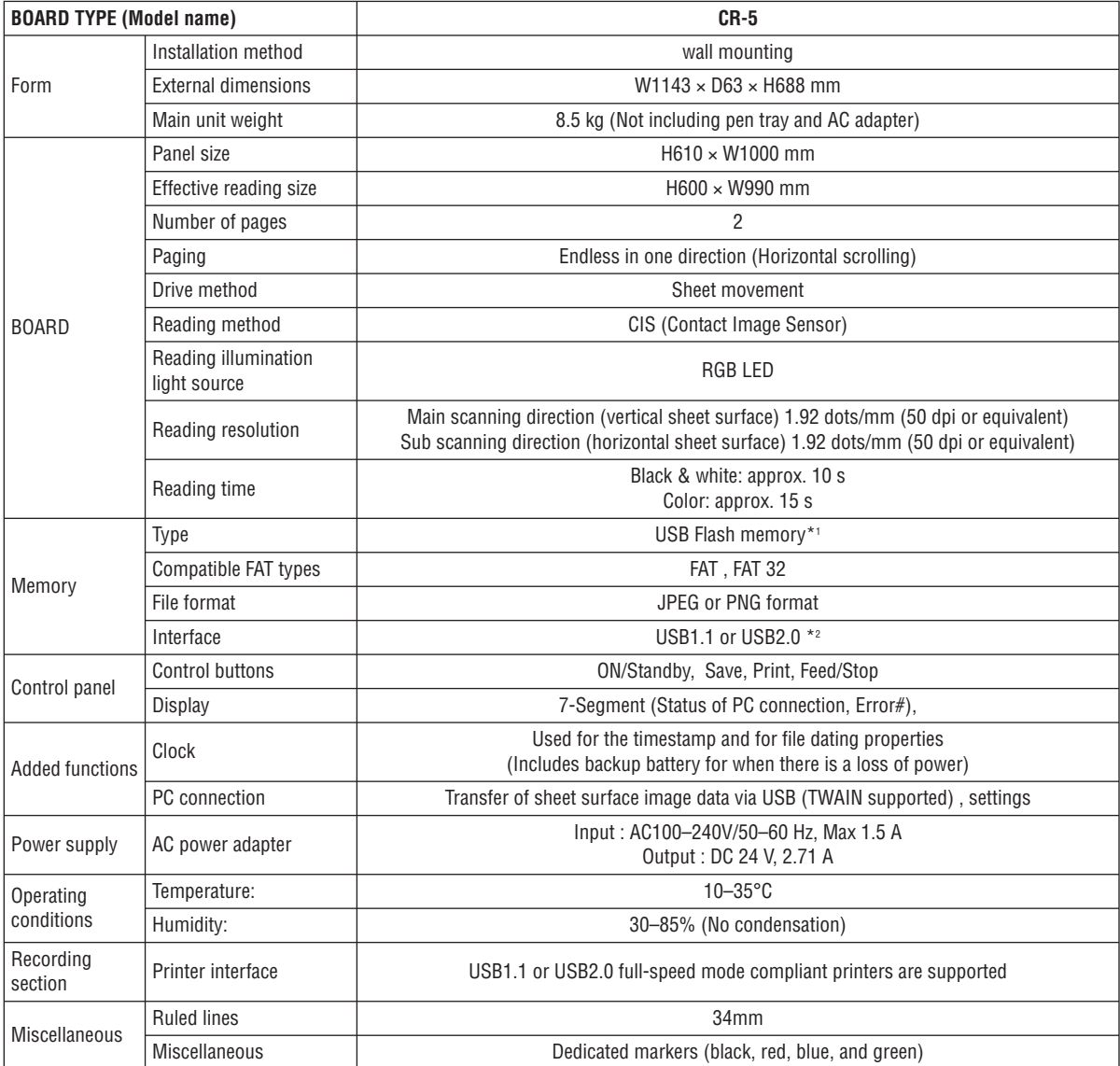

Remarks

\*1: USB flash memory is not supplied.

\*2: High-speed is not supported.

- Please note that the appearance of the main unit, the supplied printer, specifications, and other items are subject to change without notice for the purpose of quality improvement.
- This machine contains eParts of the eSOL, Co., Ltd.
- This unit is a PLUS Copyboard product.

## **Printing (When a printer has been purchased as an optional item)**

Use a separately sold printer to print the contents drawn on the sheet surface. Operations and part names differ from printer to printer. For details, see your printer's operating instructions.

#### **IMPORTANT**

**When using a printer for the first time, remove the transport protection sheet and mount the printer cartridge.**

## **Connecting the printer and copyboard**

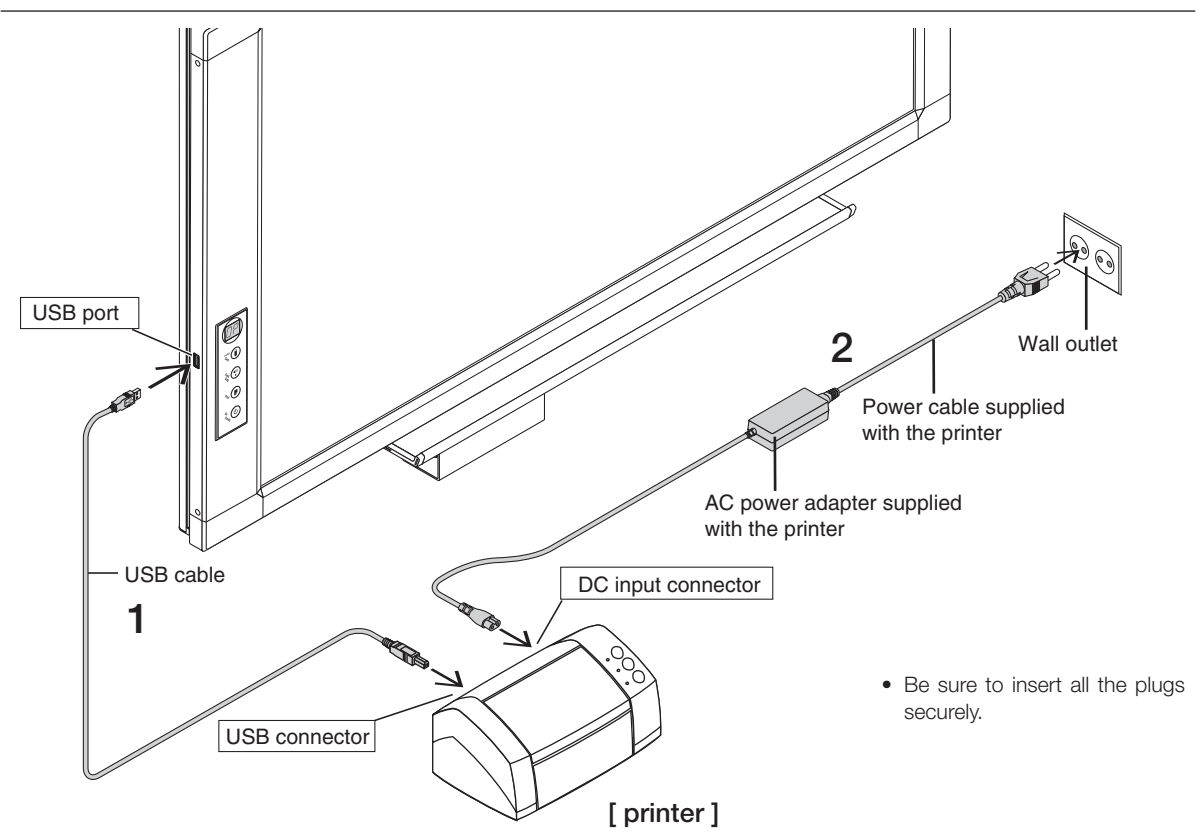

**1 Connect the Copyboard's printer connector with the printer's USB connector using the USB cable.**

#### **Notice**

It is not possible to connect a USB hub to the copyboard's USB port and connect both a USB memory device and printer.

Connect the printer directly to the copyboard's USB port.

**2 Use the power cable supplied with the printer to connect the DC input connector of the printer with the wall outlet.**

#### **Note**

When an AC power adapter is used with a printer that has been verified to be operational, although the printer type may differ from that of the connection diagrams (e.g., a built-in type, or assembled type), the connections should be performed based on the same main points. (In accordance with the printer specifications)

#### **This completes connection of the printer.**

1. Connect the copyboard's power. See "Connecting the copyboard's AC power adapter" on page E-16.

2. Make a test print. (See the following page.)

<sup>\*</sup> Appearance of printer is for illustration purposes.

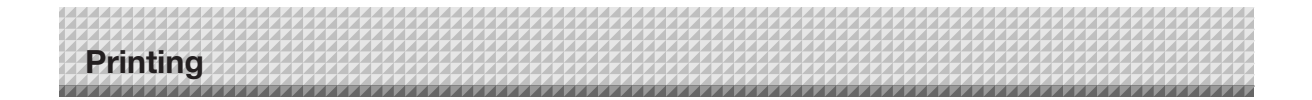

### ■ Test print

The following is the basic procedure for test printing. It may differ slightly on your printer.

- (1) Open the printer's top cover and paper feed tray, and remove the transport protection sheet, etc.
- (2) Turn on the printer's power. (See below.)
- (3) Mount the printer cartridge on the printer. After mounting, close the printer's top cover.
- (4) Load A4 or letter size paper in the printer. (See below.)
- (5) Press the ON/Standby  $\bullet$  button on the copyboard to turn on the power. (See page E-30.)
- (6) Write or draw on the sheet surface.
- (7) Check that the copyboard's display window reads "OP", then press the Print  $\blacksquare$  button. (See page E-30.) Once one screen's worth of data is scanned, scanning stops and the printing operation begins.

#### **Note**

The color mode is set upon shipment from the factory. This can be changed to black and white using the dedicated software on the included CD-ROM. For setting instructions, see the separate "Software Operating Instructions".

## **Preparing the Printer**

#### **Set the paper.**

Please use A4 or letter size printer paper.

- See your printer instruction manual for details.
- 1) Arrange the paper edges so that they are even.
- 2) Insert paper at the specified position of the paper tray.
- 3) Press the paper guide gently until it touches the paper.

#### **Note**

See your printer's operating instructions for a description of the paper that can be used.

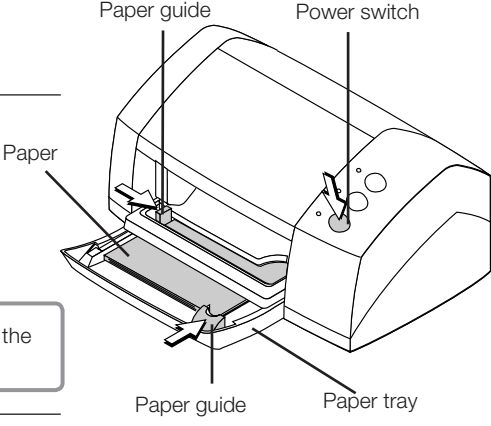

Appearance of printer is for illustration purposes.

#### **Switch on the power.**

Press the power switch. The power indicator lights.

#### **This completes the preparation of the printer.**

Press the Print button on the Copyboard's control panel. One page worth of data is read and the printing operation starts.

#### **Notice**

• Depending on the printer, indicators, etc., may flash after the power is turned until the printer is prepared to print. In this case, see the printer's operating instructions and check that the printer is ready before starting the printing operation on the Copyboard.

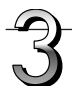

### **When finished printing...**

Switch off the printer power and remove the paper. Close the paper tray.

#### **Notice**

Do not turn off the power or disconnect the USB cable during printing.

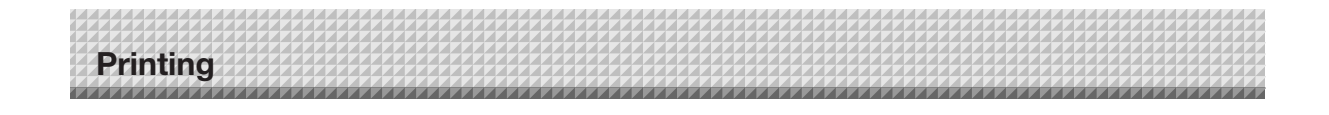

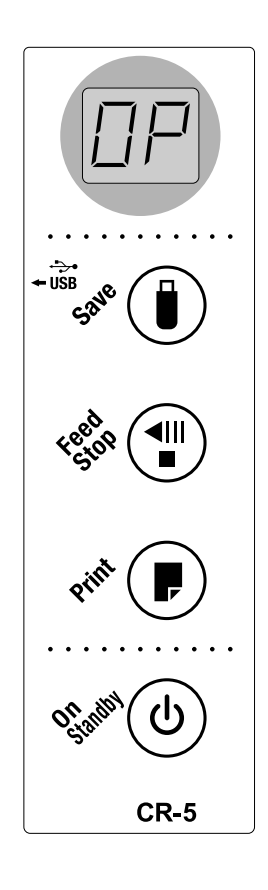

## **Basic Printing Operation**

#### **Preparation:**

Connect the AC power adapter to the Copyboard. See Page E-16.

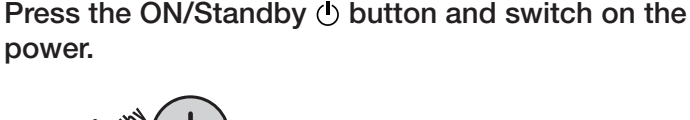

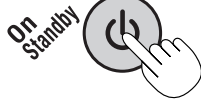

**Prepare the printer.**

#### **Note**

- Press the ON/Standby  $\bigcirc$  button more than 3 seconds when connecting the AC power adapter to the Copyboard unit or or after turning off the Copyboard power.
- Press the ON/Standby  $\bigcirc$  button to switch on the power. The LED of the display window will light.
- Turn on the Copyboard power before turning on the printer power.

#### Press the Feed/Stop<sup>(III</sup> button and display the **sheet surface you want to print.**

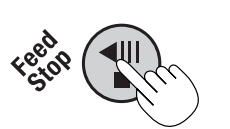

Pressing the Feed/Stop <sup>4</sup> button scrolls the sheet one screen portion to the left and it stops automatically.

To stop scrolling, press the Feed/Stop button again.

#### **Note**

- The one screen portion that is viewable will be saved in USB memory.
- Saving of the portion located around the sheet surface might not be possible. Please see "Effective reading size" on Page E-9.
- The sheet surface can also be moved with the palm of the hand. See "Moving the sheet surface manually" on page E-20.

#### **Press the Print Dutton to print.**

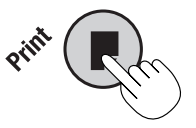

- The reading operation is performed for a one-sheet portion (while the sheet is scrolled) and the printing operation is performed.
- To print another copy, press the Feed/Stop <a> scroll to the same screen that you have just printed, then press the Print  $\blacksquare$  button again.

**Continued on next page**

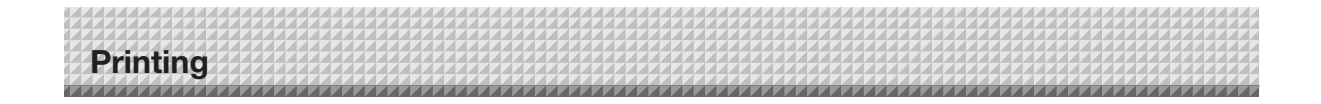

#### **Note**

- $\bullet$  If the ON/Standby  $\bullet$  button is pressed while the sheet surface is being read, printing is interrupted and only part of the image will be printed.
- To move the sheet surface, wait until scrolling stops, then press the Feed/Stop<sup>«III</sup> button.
- The one-screen portion is reduced to A4 paper size and printed.
- "  $E$  / " flashing on the display window (for about 5 seconds) indicates a printing error. If " $E L$  " flashes (for about 5 seconds), the connected printer is not compatible. See "Meaning of Error Messages" on page E-25.
- When the sheet is moving, buckling of the sheet may be observed; however, this is not a fault.

#### **Interrupting the printing operation**

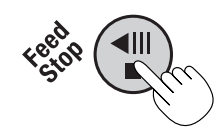

#### **During scanning (after the Print button was pressed)**

Press the Feed/Stop  $\overline{\text{d}}$  button. The operation of scanning the sheet stops and the image data scanned up to that point is printed. Wait until the paper is ejected from the printer.

When the Copyboard is not going to be used, press the ON/Standby  $\Diamond$  button **and switch off the power (standby mode).**

• Switch off the printer power.

**Note**

• If no button is operated for 30 minutes or greater, the unit is set to the sleep mode and the LEDs on the control panel turn off. If the ON/Standby  $\bigcirc$  button is pressed, the LEDs on the display window turn on.

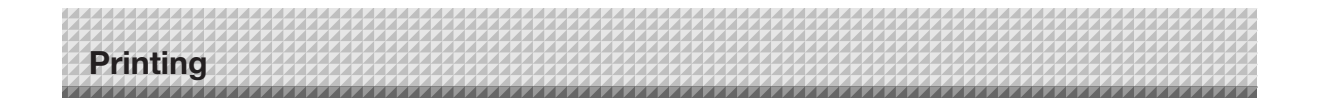

## **When there is a Problem with Printing**

When the Copyboard and an optional printer have been connected and you think there might be a breakdown, please check the following matters before requesting repair.

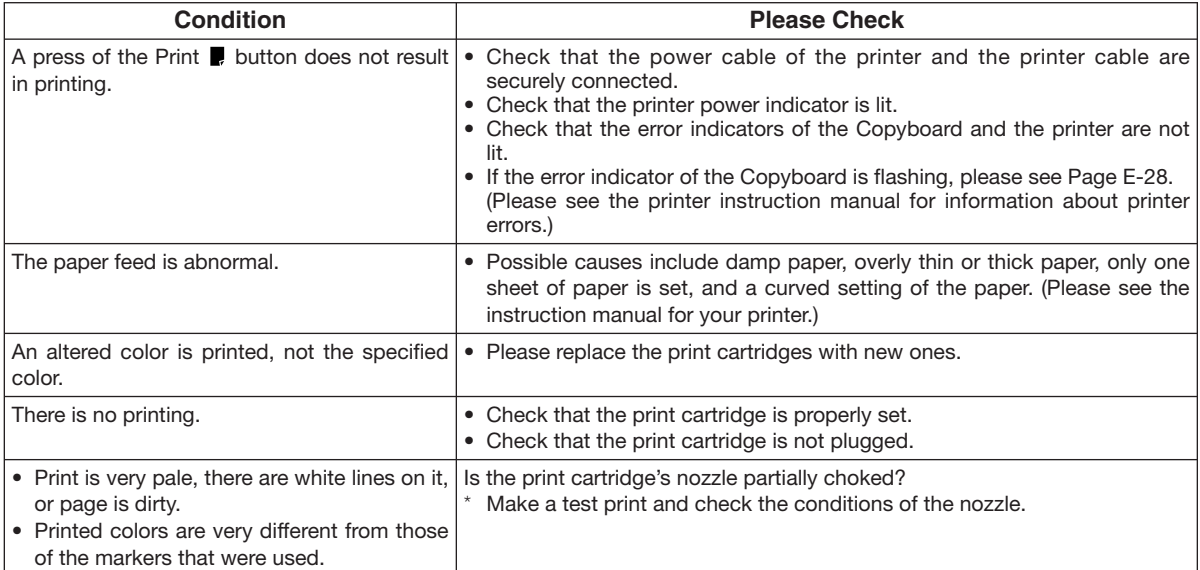

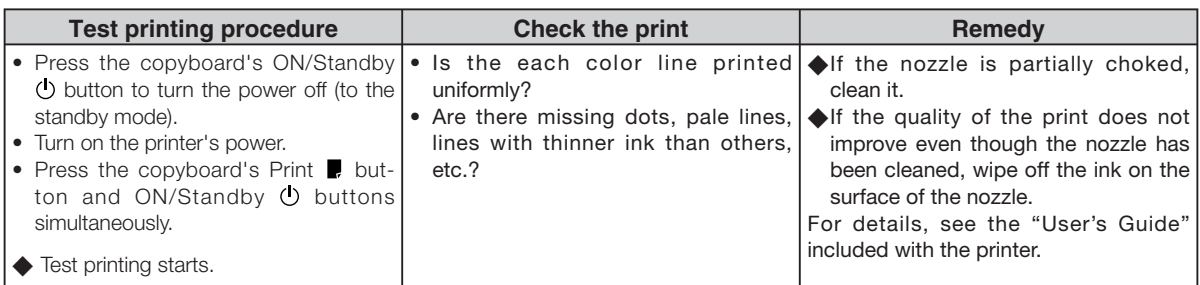

\* Please see your printer manual for information about printing problems, printer maintenance, and details related to printing.